# **User Guide** for Interactive Services and Electronic Filing

Intellectual Property Department Hong Kong Special Administrative Region Government Updated on 23 Sep 2014

# **Amendment History**

| Change<br>Number | Revision Description                                                                                                    | Chapter/<br>Section                   | Revision<br>Number | Date             |
|------------------|----------------------------------------------------------------------------------------------------|---------------------------------------|--------------------|------------------|
| 1                | Updated screen dumps under "Stable<br>Management" to reflect enhancements<br>made in column titles of grids                  | Affected<br>Chapter 5,<br>section 5.1 | 1                  | May 2005         |
| 2                | Added notes regarding enhancement on<br>Letter/Notice under "Electronic Mail Box"<br>and "Related Documents"                 | Chapter 4,<br>section 4.1<br>and 4.4  | 1                  | May 2005         |
| 3                | Updated screen dumps under "Electronic<br>Mail Box" to reflect enhancements made in<br>column titles of grids                | Chapter 4                             | 1                  | May 2005         |
| 4                | Updated screen dumps under "Transaction<br>Records" to reflect enhancements                                                  | Chapter 7                             | 1                  | May 2005         |
| 5                | Updated screen dump in "Viewing<br>Submission Log" to reflect changes in the<br>column title brought about by<br>enhancement | Chapter 3,<br>section 3.5             | 1                  | May 2005         |
| 6                | Updated screen dump for Related links                                                                                        | Chapter 1, section 1.7                | 1                  | May 2005         |
| 7                | Updated Admin User Page                                                                                                    | Chapter 8, section 8.2                | 1                  | May 2005         |
| 8                | Updated Legal time limit on the sorting order                                                                                | Chapter 6                             | 1                  | May 2005         |
| 9                | Added E-Mail Notification section to<br>Admin User Guide                                                                     | Chapter 8                             | 1                  | August<br>2005   |
| 10               | Updated Table of Contents; removed<br>Stable Management chapters; added new<br>chapter for interactive services              | Table of contents                     | 1.1                | October<br>2005  |
| 11               | Updated chapters for interactive services                                                                                    | Chapter 1, 2, 3, 5, 6, 7              | 1.1                | October<br>2005  |
| 12               | Added Chapter 4 for interactive services                                                                                     | Chapter 4                             | 1.1                | October<br>2005  |
| 13               | Deleted previous Chapter 5 and 6                                                                                             |                                       | 1.1                | October<br>2005  |
| 14               | Updated list of schemas in Chapter 2,<br>updated definitions of xml schemas                                                  | Chapter 2                             | 2                  | December<br>2005 |
| 15               | Updated screen shots for Downloads page;<br>Changed 'Transaction Details' to<br>'Transaction Status'                         | Chapter 3                             | 2                  | December<br>2005 |
| 16               | Updated screen shots for Downloads page;<br>Changed 'Transaction Details' to<br>'Transaction Status'                         | Chapter 4                             | 2                  | December<br>2005 |
| 17               | Inserted lines for text file attachment feature                                                                              | Chapter 2                             | 2                  | January<br>2006  |
| 18               | Updated the screen dumps for the<br>Downloads page (included Interactive T10                                                 | Chapter 1<br>Chapter 2                | 2.1                | March<br>2006    |

|    | and Interactive T13 eforms).                 | Chapter 3              |     |            |
|----|----------------------------------------------|------------------------|-----|------------|
|    |                                              | Chapter 4              |     |            |
|    |                                              | Chapter 7              |     |            |
| 19 | Added Interactive T10 and Interactive T13    | Chapter 1              | 2.1 | March      |
|    | schemas, and removed e-T13 schema            | Chapter 2              |     | 2006       |
|    |                                              | Chapter 3              |     |            |
|    |                                              | Chapter 4              |     |            |
|    |                                              | Chapter 7              |     |            |
| 20 | Updated the E-filing welcome page to         | Chapter 1              | 2.1 | April 2006 |
|    | "Welcome to IPD Electronic Filing and        | Chapter 3              |     |            |
|    | Interactive Services" from "Welcome to       | Chapter 4              |     |            |
|    | IPD Electronic Filing"                       |                        |     |            |
| 21 | Update on OGCIO compliance on XML            | Chapter 2              | 2.2 | May 2006   |
|    | schemas                                      |                        |     |            |
| 22 | Update on wordings                           | Chapter 3              | 2.2 | May 2006   |
| 23 | Update screen shots for Welcome page;        | Chapter 3              | 2.2 | May 2006   |
|    | Changed "Basic requirements of using IPD     | Chapter 4              |     |            |
|    | e-filing services and Interactive Services"  |                        |     |            |
|    | to "Basic requirements of using IPD          |                        |     |            |
|    | e-filing and Interactive Services"           |                        |     |            |
| 24 | Updated screenshot for Download page         | Chapter 2              | 2.1 | Oct 2006   |
|    | since the description for T10/T10I have      |                        |     |            |
|    | changed                                      |                        |     |            |
| 25 | Updated all the screenshots due to Ming      | Chapter 1              |     | March      |
|    | font enhancement.                            | Chapter 3              |     | 2008       |
|    |                                              | Chapter 4              |     |            |
| 26 | Added info regarding non-admin users         | Chapter 1              |     | May 2008   |
| 07 | able to use the system                       |                        |     | E 1 2000   |
| 27 | Updated screen dumps to include Chinese      | Chapter 4              |     | Feb 2009   |
| 20 | Download Page                                | Class tan 4            |     | E-1-2000   |
| 28 | Added Transaction Details screen dump        | Chapter 4              |     | Feb 2009   |
| 20 | containing static text regarding contact no. | Chantan 2              |     | Eab 2000   |
| 29 | Adding notes regarding Sorting Order for     | Chapter 3              |     | Feb 2009   |
| 20 | Submission Log records                       | Chapter 4              |     | Eab 2000   |
| 30 | Updating Screen dumps to Ming Font           | Chapter 3              |     | Feb 2009   |
|    |                                              | Chapter 4<br>Chapter 5 |     |            |
|    |                                              | Chapter 5<br>Chapter 6 |     |            |
|    |                                              | Chapter 7              |     |            |
| 31 | Updated Description for T10 and T10I         | Chapter 7              |     | Feb 2009   |
| 51 | E-forms                                      | Chapter 2              |     | 100 2007   |
| 32 | Updated the software requirement             | Chapter 1              | 1   | Apr 2009   |
| 52 | opution the software requirement             | Chapter 3              |     | 1 ipi 2007 |
|    |                                              | Chapter 4              |     |            |
| 33 | Added notes for Enhancement to upgrade       | Chapter 1              |     | Jun 2009   |
|    | Software                                     | Chapter 2              |     |            |
|    |                                              | Chapter 3              |     |            |
|    |                                              |                        |     |            |
| 34 | Added note that asks users to wait for the   | Chapter 3              |     | Sep 2009   |
| -  | Submission Message to close before           |                        |     |            |
|    |                                              | L                      | 1   | I          |

|    | proceeding.                                                                                                    |                                                                   |               |
|----|----------------------------------------------------------------------------------------------------|-------------------------------------------------------------------|---------------|
| 35 | Added note that the uploaded application<br>would be processed for a given amount of<br>time.                                          | Chapter 3                                                         | Sep 2009      |
| 36 | Added note that user can press "Enter" to login                                                                                        | Chapter 1                                                         | Mar 2011      |
| 37 | Removed mention of Windows 2000                                                                                                    | Chapter 1                                                         | Mar 2011      |
| 38 | Removed mention of Netscape/Mozilla<br>Firefox                                                                                         | Chapter 3                                                         | Mar 2011      |
| 39 | Updated screendumps for Downloads Page                                                                                                 | Chapter 1,<br>Chapter 2,<br>Chapter 3,<br>Chapter 4,<br>Chapter 7 | March<br>2011 |
| 40 | Added troubleshooting notes for users of<br>IE 7 and Windows Vista who have<br>problems during login due to "Enable<br>Protected Mode" | Chapter 1                                                         | Dec 2011      |
| 41 | Corrected Download Page highlights                                                                                                    | Chapter 4                                                         | Jan 2012      |
| 42 | Added "Not Yet Paid" to records that cannot be "Removed"                                                                               | Chapter 3                                                         | Jan 2012      |
| 43 | Added new section for "IE 8 and IE 10<br>32-bit Environment Configuration"                                                             | Chapter 8                                                         | Dec 2013      |
| 44 | Modified sample checkbox to include the new "Others" option                                                                            | Chapter 2                                                         | Sep 2014      |
| 45 | Added new Note and image for<br>Audio/Video File Attachments field                                                                     | Chapter 2                                                         | Sep 2014      |
| 46 | Added new Note for file size validation                                                                                                | Chapter 3                                                         | Sep 2014      |
| 47 | Added new Note and image for Documents<br>List                                                                                         | Chapter 3                                                         | Sep 2014      |

# **Table of contents**

# 0 Background

- **1** Interactive Services and Electronic Filing
- 2 Introduction to the electronic form template
- **3** Introduction to electronic submissions
- 4 Introduction to electronic submissions (interactive services)
- 5 Electronic mail box
- 6 Transaction records
- 7 Admin User guide
- 8 IE 8 and IE 10 32-bit Environment Configuration

# 0. BACKGROUND

This user guide is based on the IPD platform for e-filing. References to Interactive Services in the related settings of web sites and other documentations, e.g. terms of use for e-filing, are updated. E-filing system can also be used by non-admin users (for windows). (Please note that admin user (for windows) will be required for setting up before non-admin users can use the E-filing system.)

# 1. INTERACTIVE SERVICES AND ELECTRONIC FILING

To use Interactive Services and Electronic Filing (**E-Filing**), apply to IPD for a Customer ID and a User Account. This requires you to obtain an application form, complete it and convert it to an XML file. Then sign the generated XML file, verify it and then submit it to IPD.

There are two types of User Account for every Customer ID: the Web User and the Admin User. Both these types have access to all the normal services provided by the E-Filing System. The main difference between them is that the Admin User has access to additional services. Only the Admin User can apply for additional User Account(s) and suspend / un-suspend User Account(s) under the same Customer ID (see "Admin User Guide" for details).

On IPD approval, you will be given a Customer Account ID with one Web User Name and its password for logging onto the **E-Filing** screens.

# 1.1 APPLICATION FOR INTERACTIVE SERVICES AND ELECTRONIC FILING SERVICES

#### 1.1.1 Downloading and Completing the Application for e-Filing Form

The **Downloads** screen contains **Application for e-Filing Services Forms** and **Trade Mark Forms**, **Design Forms** and **Patent Forms**. The set of forms available for each registry is separated into two categories: **Interactive Forms** and **E-Forms**. You can download these forms, which are MS Word macro templates, to generate XML files for submission to the IPD Interactive Services and Electronic Filing Web Site. The **Downloads** screen also contains XML Schemas and an application for signing XML documents offline. The XML schemas can also be downloaded so that you can create XML files using your own application.

#### **USER GUIDE**

Instruction

1. Go to **Downloads** in the **E-Filing Home** screen.

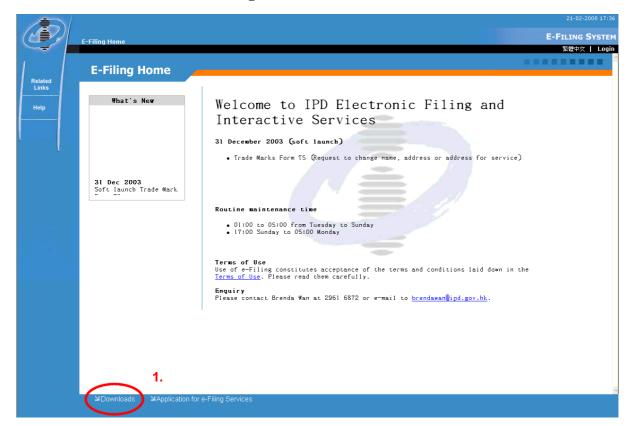

**E-Filing Home Page** 

2. Under "Section A. Application Forms", click **Application for e-Filing Services**. You can open or save the downloaded application form, which is an MS Word template. If you immediately open the application form, choose "Enable Macro".

**Note:** Please save the templates in ".dot" format. This is to ensure that all of the macro components are working correctly.

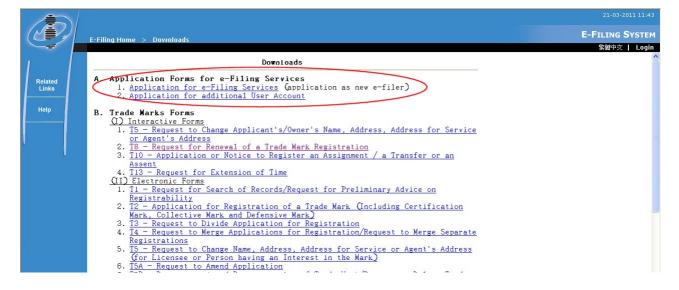

**Downloads** 

**Note:** For MS Word 2003 and XP users, if you saved the downloaded application form first, then later when you open the form, set MS Word XP or 2003 to enable macro settings. Modify the macro security setting in **Tools** -> **Macro** -> **Security** -> **Security Level**... -> Choose **Medium** or **Low** -> click **OK** twice to confirm setting.

For MS Word 2007 users, save the downloaded application forms into a "trusted location". To specify a "trusted location" for Word 2007, click the **Office Button** >> click **Word Options** >> click **Trust Center** >> click **Trust Center Settings** >> click **Trusted Locations** >> click **Add new location** (tick **Subfolders of this location are also trusted** if you want Word 2007 to consider these subfolders as "trusted locations" also).

- 3. Complete the form:
  - 3.1. Click the grey areas in each field and type required information.
  - 3.2. Input at least one Preferred User Name (maximum of five users) and your e-mail address.

**Note:** Only PDF files are accepted as attachments. (PDF versions up to 1.7 are supported)

- 4. After completing the Application for e-Filing Services Form, convert it to XML format by clicking in the toolbar.
  - 4.1. On **Please input source destination** (\***.xml**) screen, in the Destination field, input the filename and location where you want to save the XML file that will be generated.
  - 4.2. Click OK.

**Note:** After clicking **OK**, a message is displayed to confirm if conversion is successful. You can also set a default export path if you want other XML files to be saved in the same location (see "Introduction to The Electronic Form Template" for details).

#### 1.1.2 Submitting the Application for e-Filing Services Form to IPD

After accomplishing and preparing the XML file, you need to submit it online to IPD through the **Application for e-Filing Services** screen. Once your online application has been approved by IPD, you will be given a Customer ID and a Web User account.

Instruction

1. From E-Filing Home screen, select Application for e-Filing Services.

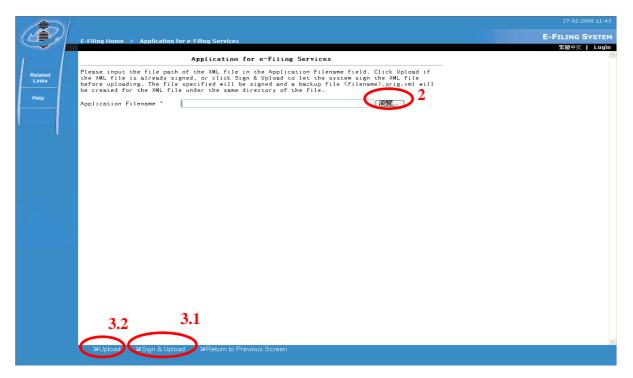

**Application for e-Filing Services** 

2. Input the location and file name of the XML file you prepared in the *Application Filename*, or click **Browse**, then find and select the XML file from the dialog box.

**Note:** The XML file still has to be "signed" by an electronic certificate. This is done as a security measure when you submit your application online to IPD. If you used the Word template provided by IPD, these electronic form templates are NOT yet "signed".

A program for signing applications is provided in the **Downloads** screen (Please see "Introduction to Electronic Submissions" for details).

The system checks if you have installed the required component for signing. The system will prompt you to confirm whether you have installed this required component. The system will also display a warning message if your browser settings do not allow it to install or run the signing component.

**Note:** The system would automatically download and install the required component for signing when you first browse the **Downloads** or **Application for e-Filing Services** screens. (The download process may take some time if your Internet connection is slow). Your browser must have the following Security Settings:

For Internet Explorer 7.0

- Download Signed ActiveX Control set to Prompt or Enable
- Script ActiveX Controls Marked Safe for Scripting set to Prompt or Enable
- Cookies enabled

**Note:** Additionally for Windows Vista Users, please add the E-filing Website to the List of Trusted Sites (Internet Explorer -> Internet Explorer (Options) -> Security -> Trusted Sites -> click **Sites ->** specify E-filing Web Address -> click **Add**)

- 3. Sign your XML application form:
  - 3.1. If your XML application form is not yet signed, click **Sign & Upload** to sign the file.
  - 3.2. If your XML application form is already signed either by using the offline signing application provided in the **Downloads** screen, or with your own signing program, you should click the **Upload**.

**Note:** After uploading the Application for e-Services Form, the system will extract your application details from the XML file, and display the data extracted on a **Confirmation** screen. If data is not correctly input, you have to make corrections to the original (not signed) XML file or change the eform and generate a new XML file.

4. On the **Confirmation** screen, check if the data is correct.

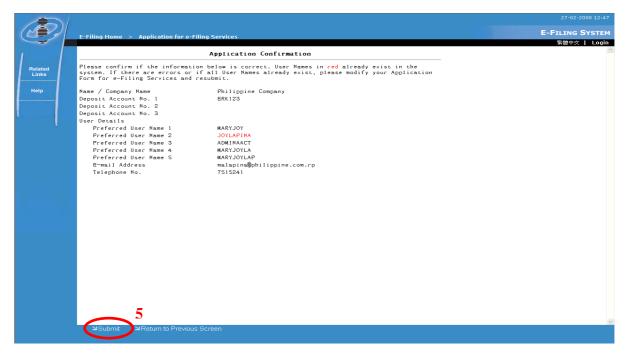

**Application Confirmation** 

**Note:** If you want to change the details of the application you intend to submit, click **Return to Previous Screen** and make the appropriate changes.

#### 5. Click Submit

**Note:** IPD will need time to process your application. Once the application is approved, you will receive an acknowledgment e-mail at the e-mail address you specified. This will include your Customer ID with an individual User Name and password. Use the User Name and password to log into the system.

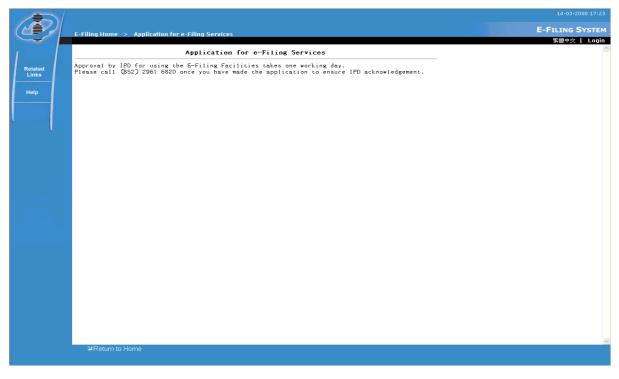

Application for e-Filing Services Submission Message

#### 1.2 LOGIN

You need log into the system before you can access Interactive Service and Electronic Filing screens. However, you do not need to login to access **Downloads**, **Application for e-Filing Services**, **Related Links**, and **Help** screens. As for the **Admin User** page, the Admin User has to login to make it available.

Instruction

- 1. Go to E-Filing Home screen, click Login.
- 2. Input Login information. The following mandatory fields must be entered:

- 2.1. User Name
- 2.2. Password

|                          | 27-02-2008 13:31<br>E-Filing Home E-Filing Symposium<br>繁確安文化 Login                                                                                                    |
|--------------------------|----------------------------------------------------------------------------------------------------|
| Related<br>Links<br>Help | E-Filing Home Welcome to IPD Electronic Filing and Interactive Services Jan 2004 Welcome to IPD Electronic Filing and Interactive Services Joint South Trade Mark, Form 75 Joint South Trade Mark, Form 75 Join |
|                          | 의Downloads 의Application for e-Filing Services                                                                                                    |

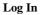

3. Click Login or press "Enter".

**Note:** For users of Internet Explorer 7, in Windows Vista environments you may need to disable the option that "Enables Protected Browsing" by going to **Internet Explorer -> Tools -> Internet Options -> Security** tab -> then untick **Enable Protected Mode** and click **Apply.** This is for when you encounter errors during login.

**Note:** Once you login for the first time, you will be prompted to change the password (see "Change Password" for details). Otherwise, you cannot proceed to the E-Filing screens that requires login until the password has been changed.

Note: Click Reset to clear User Name and Password.

# 1.3 LOGOUT

#### Instruction

1. Click Logout.

|                                                                                                    |                             | 27-02-2008 14:59<br>E-Filing                                                                                                    |
|----------------------------------------------------------------------------------------------------|-----------------------------|----------------------------------------------------------------------------------------------------|
|                                                                                                    | E-Filing Home               | Welcome, MARYJOY!   紫馥中交   User Details   Logout                                                                                                    |
| Electronic                                                                                                    | E-Filing Home               |                                                                                                    |
| Electronic<br>Mail Box<br>E-Submission<br>Transaction<br>Records<br>Related<br>Links<br>Help<br>Admin User<br>Page | What's New                  | Welcome to IPD Electronic Filing and<br>Interactive Services Joecember 2003 (soft launch) • Trade Marks Form TS (Request to change name, address or address for service) • Uncould faterat Explore • Logout of E-Filing System • OlioD to • Infribution Sumptime Reading to the terms and conditions laid down in the forms of Use. Please read them carefully. Enquire Please contact Brenda Wan at 2961 6872 or e-mail to brendawan@ipd.gov.hk. |
|                                                                                                    | 의Downloads 의Application for | e-Filing Services                                                                                                    |
|                                                                                                    |                             |                                                                                                    |

#### Logout

- 2. Click **OK** in the dialog box.
- 3. Click **OK** in the second dialog box that confirms successful logout.

Note: After logging out, you are redirected to the E-Filing Home screen.

#### 1.4 CHANGE PASSWORD

For security purposes, the system-generated password initially sent along with the approved Account Application is set to expire by default. This is done, so that the system may prompt the user to immediately change the initial system-generated password.

Instruction

1. Click User Details.

|                                                                                                    |               | 27-02-2008 14:49                                 |
|----------------------------------------------------------------------------------------------------|---------------|--------------------------------------------------|
|                                                                                                    | e ella una    | E-Entry System                                   |
|                                                                                                    | E-Filing Home | Welcome, MARYJOY!   繁體中文   User Details   Logout |
| Electronic<br>Mail Box<br>E-Submission<br>Transaction<br>Records<br>Related<br>Links<br>Help<br>Admin User<br>Page | E-Filing Home |                                                  |
|                                                                                                    | Downloads کلا | or e-Filing Services                             |
|                                                                                                    |               |                                                  |

**User Details** 

- 2. Input User Details information. The following mandatory fields must be entered:
  - 2.1. Old Password
  - 2.2. New Password

Note: The following are requirements for your password:

- Minimum password length is 6 characters
- Password must contain at least one letter of the alphabet
- Password must contain at least one numeric digit
- Password must contain at least one of the following special keyboard characters:
   (~`!@#\$%^&\*()\_-+=|\{}[]:";<>,.?/)
- Password validation is case insensitive
- 2.3. Confirm Password

Note: Click Reset to clear Old Password, New Password and Confirm Password.

# 3. Click Apply.

**Note:** Click **Cancel** to stop changing password and close the screen.

#### 1.5 APPLICATION FOR ADDITIONAL USER ACCOUNTS

The first user who applies for the Customer ID Account at IPD becomes the Admin User. IPD decides which of the users are granted Admin User rights.

The Admin User has authority that enables him/her to manage the user accounts under the same Customer ID. Only the Admin User of a Customer ID can apply for additional User Accounts, suspend or reactivate suspended user accounts under the same Customer ID (see "Admin User Guide" for details).

#### 1.6 GENERAL CONTROLS

General controls are links, buttons and icons that will allow you to carry out transactions, execute processing actions, view and navigate to screens of the E-Filing System. General controls can be seen on most of the screens, or their appearance follows a specific pattern depending on what elements are displayed onscreen.

#### 1.6.1 Menu

The E-Filing System menu is located at the left panel of the screen. It is used to navigate to different major components or sections of the E-Filing System.

Instruction

1. Logon to the E-Filing System using your User Name and Password.

**Note:** If you are not logged in, only **Related Links** and **Help** are the components that are available on the menu.

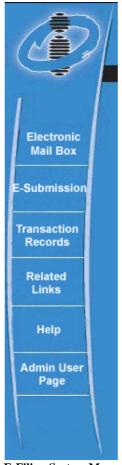

**E-Filing System Menu** 

2. Click any link on the menu to arrive at its corresponding screen.

Note: The IPD logo at the top of the menu is a link to the E-Filing Home page.

#### 1.6.2 South East Buttons and Links

South East buttons  $\supseteq$  and corresponding links are located at the bottom of screens. These controls are used to go to other screens, execute a processing action, carry out transactions, apply filters and view documents or data.

#### Instruction

- 1. Logon to the E-Filing System using your User Name and Password.
- 2. Click any South East button and its corresponding link to go to other screens, execute a processing action, carry out transactions, apply filters and view documents or data.

| ≌Upload | ≌View Online Cart | ≅Add All to Online Cart  | ¥Remove ≥        | كView Submission Log |
|---------|-------------------|--------------------------|------------------|----------------------|
|         |                   |                          |                  |                      |
|         | ≥Download         | Is 💫 🛛 Application for   | e-Filing Service | es                   |
|         | Examples of S     | outh East buttons and co | orresponding Li  | inks                 |

**Note:** If you are not logged in, only **Downloads** and **Application for e-Filing Services** are the links that are available.

#### 1.6.3 Language Links

You can easily change the language of E-Filing System screens - you can switch languages from English to Traditional Chinese with just a simple click of a link. Language links are located at the upper right corner of the banner. After clicking a language link, the main screen and all its child screens are refreshed to display text in the language that you selected. Context on the main menu, captions, labels, and generated messages also change language. However, the language that was used to originally input data in the forms is preserved.

#### Instruction

- 1. Click <sup>繁體中文</sup> to switch to Traditional Chinese.
- 2. Click **English** to switch to English.

#### 1.6.4 Navigation Links

Navigation links are located at the top of the E-Filing System banner. Navigation links provide the name of the current screen you are currently viewing and previously visited screens. The name of the screens are links that you can click to go their respective screens.

#### Instruction

1. Click a screen name link to go to that screen.

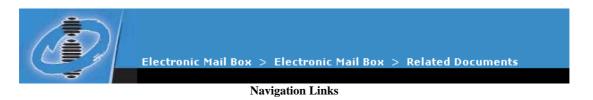

#### 1.6.5 Record Links

After you have just retrieved a large number of records, the records result list usually do not fit in just one page. Thus, if the records retrieved are too many, the records result list is displayed on a certain number of pages. You can use the Record Links located immediately at the upper right corner of the records result list to navigate to these pages.

<< < [1] [2] [3] [4] [5] >>> Record Links

Record Links are made up of <<, <, **[page number]**, > and >> links. They are only displayed when retrieved records exceed the number of records that can be displayed in a page.

Instruction

- 1. Click << link to display the first page of the records result list.
- 2. Click >> link to display the last page of the records result list.
- 3. Click [1][2][3][4][5] page number links to display the corresponding page number.
- 4. Click < link to display the previous page.
- 5. Click > link to display the next page.

#### 1.7 RELATED LINKS

This link directs you to the **HK IPD** (Hong Kong Intellectual Property Department) **Web Site**, IPD **Trade Mark Search System**, **Design Search System**, and **Patent Search System**.

In the **Trade Mark Search System** you can search for Trade Mark records in the Trade Marks Registry to find out if there are any marks in the Trade Mark Registry which are similar to the one you intend to apply for registration. If you know that your Trade Mark does not have any similarities with others, you can avoid submitting an application that may conflict with other Trade Marks that have been registered or are awaiting registration.

Instruction

1. From **E-Filing Home** screen, select **Related Links**.

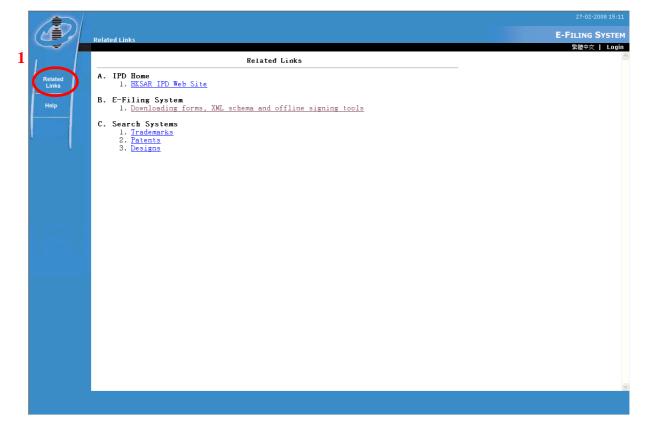

**Related Links** 

2. On Related Links screen, click Trade Mark Search System (see "Trade Mark Search System" for details).

**Note:** Upon clicking **Trade Mark Search System** or **Design Search System** or **Patent Search System**, the search screen is displayed. There are two main search screens in Trade Mark or Designs or Patent Search: **Simple Search** and **Advanced Search**.

#### 1.8 HELP

The **Help** screen is used as a reference on E-Filing System components and how to use them. It contains comprehensible topics and simple instructions to guide you in using the E-Filing System effectively.

1.8.1 Help screen

Instruction

1. From **E-Filing Home** screen, select **Help**.

| Table of Contents                                                                                                    | 100 M        |
|----------------------------------------------------------------------------------------------------|--------------|
|                                                                                                    | back close   |
| Minimum Requirements and Recommended Settings                                                                                                    |              |
| • Operating System                                                                                                    |              |
| • Browser                                                                                                    |              |
| • <u>Others</u>                                                                                                    |              |
| <u>Using Online Help</u>                                                                                                    |              |
| Applying for E-Filing Services                                                                                                    |              |
| <ul> <li>Applying for E-Filing Services - Customer ID Accounts</li> <li>Application for Additional User Accounts</li> </ul>                                                                                                    | <u>unt</u>   |
| Logging In                                                                                                    |              |
| <u>Changing Passwords</u>                                                                                                    |              |
| • Logging Out                                                                                                    |              |
| Admin User Functions                                                                                                    |              |
| <ul> <li>Suspending/Unsuspending User Accounts</li> </ul>                                                                                                    |              |
| Using E-Forms, XML Schema and Offline Signing                                                                                                    |              |
| Electronic Form Templates                                                                                                    |              |
| Set a Default Export Path                                                                                                    |              |
| • XML Schemas                                                                                                    |              |
| Signing XML Files                                                                                                    |              |
| Electronic Submission of Electronic Forms                                                                                                    |              |
| Uploading an Application                                                                                                    |              |
| <ul> <li>Removing Uploaded Applications</li> </ul>                                                                                                    |              |
| Winwing and Connecting Applications that Esiled W                                                                                                    | alidation    |
| <ul> <li>Viewing and Correcting Applications that Failed Va</li> </ul>                                                                                                    |              |
| Submitting Applications to IPD                                                                                                    |              |
|                                                                                                    |              |
| <ul> <li><u>Submitting Applications to IPD</u></li> <li><u>Viewing Uploaded/Submitted Applications</u></li> </ul>                                                                                                    |              |
| <ul> <li>Submitting Applications to IPD</li> <li>Viewing Uploaded/Submitted Applications</li> </ul> Electronic Submission of Interactive Application                                                                                                    |              |
| <ul> <li>Submitting Applications to IPD</li> <li>Viewing Uploaded/Submitted Applications</li> <li>Electronic Submission of Interactive Application</li> <li>Uploading and Submitting an Application</li> </ul>                                                                                                    |              |
| <ul> <li>Submitting Applications to IPD</li> <li>Viewing Uploaded/Submitted Applications</li> </ul> Electronic Submission of Interactive Application                                                                                                    |              |
| <ul> <li>Submitting Applications to IPD</li> <li>Viewing Uploaded/Submitted Applications</li> <li>Electronic Submission of Interactive Application</li> <li>Uploading and Submitting an Application</li> </ul>                                                                                                    |              |
| <ul> <li>Submitting Applications to IPD</li> <li>Viewing Uploaded/Submitted Applications</li> <li>Electronic Submission of Interactive Application</li> <li>Uploading and Submitting an Application</li> <li>Viewing Submitted Applications</li> </ul>                                                                                                    |              |
| <ul> <li>Submitting Applications to IPD</li> <li>Viewing Uploaded/Submitted Applications</li> <li>Electronic Submission of Interactive Application</li> <li>Uploading and Submitting an Application</li> <li>Viewing Submitted Applications</li> <li>Keeping Track of Deposit Account Transactions</li> </ul>                                                                                                    |              |
| <ul> <li>Submitting Applications to IPD</li> <li>Viewing Uploaded/Submitted Applications</li> <li>Electronic Submission of Interactive Application</li> <li>Uploading and Submitting an Application</li> <li>Viewing Submitted Applications</li> <li>Keeping Track of Deposit Account Transactions</li> <li>Your Communications with IPD</li> </ul>                                                                                                    |              |
| <ul> <li><u>Submitting Applications to IPD</u></li> <li><u>Viewing Uploaded/Submitted Applications</u></li> <li><u>Electronic Submission of Interactive Application</u></li> <li><u>Uploading and Submitting an Application</u></li> <li><u>Viewing Submitted Applications</u></li> <li><u>Keeping Track of Deposit Account Transactions</u></li> <li><u>Your Communications with IPD</u></li> <li><u>Using the Electronic Mail Box</u></li> <li><u>Removing Messages</u></li> <li><u>Viewing Related Matters and Documents</u></li> </ul>                                                                                                    |              |
| <ul> <li><u>Submitting Applications to IPD</u></li> <li><u>Viewing Uploaded/Submitted Applications</u></li> <li><u>Electronic Submission of Interactive Application</u></li> <li><u>Uploading and Submitting an Application</u></li> <li><u>Viewing Submitted Applications</u></li> <li><u>Keeping Track of Deposit Account Transactions</u></li> <li><u>Your Communications with IPD</u></li> <li><u>Using the Electronic Mail Box</u></li> <li><u>Removing Messages</u></li> </ul>                                                                                                    |              |
| <ul> <li><u>Submitting Applications to IPD</u></li> <li><u>Viewing Uploaded/Submitted Applications</u></li> <li><u>Electronic Submission of Interactive Application</u></li> <li><u>Uploading and Submitting an Application</u></li> <li><u>Viewing Submitted Applications</u></li> <li><u>Keeping Track of Deposit Account Transactions</u></li> <li><u>Your Communications with IPD</u></li> <li><u>Using the Electronic Mail Box</u></li> <li><u>Removing Messages</u></li> <li><u>Viewing Related Matters and Documents</u></li> </ul>                                                                                                    |              |
| <ul> <li><u>Submitting Applications to IPD</u></li> <li><u>Viewing Uploaded/Submitted Applications</u></li> <li><u>Electronic Submission of Interactive Application</u></li> <li><u>Uploading and Submitting an Application</u></li> <li><u>Viewing Submitted Applications</u></li> <li><u>Keeping Track of Deposit Account Transactions</u></li> <li><u>Your Communications with IPD</u></li> <li><u>Using the Electronic Mail Box</u></li> <li><u>Removing Messages</u></li> <li><u>Viewing Related Matters and Documents</u></li> <li><u>Using Filters</u></li> </ul>                                                                                                    | 15           |
| <ul> <li>Submitting Applications to IPD</li> <li>Viewing Uploaded/Submitted Applications</li> <li>Electronic Submission of Interactive Application</li> <li>Uploading and Submitting an Application</li> <li>Viewing Submitted Applications</li> <li>Keeping Track of Deposit Account Transactions</li> <li>Your Communications with IPD</li> <li>Using the Electronic Mail Box</li> <li>Removing Messages</li> <li>Viewing Related Matters and Documents</li> <li>Using Filters</li> <li>General Controls</li> <li>Menu and Buttons (South East arrows at the bottom</li> <li>Record Links (&lt;&lt; [1][2][3][4][5] &gt;&gt;&gt;)</li> </ul>                                                                                                    | of the page) |
| <ul> <li>Submitting Applications to IPD</li> <li>Viewing Uploaded/Submitted Applications</li> <li>Electronic Submission of Interactive Application</li> <li>Uploading and Submitting an Application</li> <li>Viewing Submitted Applications</li> <li>Keeping Track of Deposit Account Transactions</li> <li>Your Communications with IPD</li> <li>Using the Electronic Mail Box</li> <li>Removing Messages</li> <li>Viewing Filters</li> <li>General Controls</li> <li>Menu and Buttons (South East arrows at the bottom<br/>Record Links (&lt;&lt; [1][2][3][4][5] &gt;&gt;)</li> <li>Navigation Links (Electronic Mail Box &gt; Electronic</li> </ul>                                                                                                    | of the page) |
| <ul> <li>Submitting Applications to IPD</li> <li>Viewing Uploaded/Submitted Applications</li> <li>Electronic Submission of Interactive Application</li> <li>Uploading and Submitting an Application</li> <li>Viewing Submitted Applications</li> <li>Keeping Track of Deposit Account Transactions</li> <li>Your Communications with IPD</li> <li>Using the Electronic Mail Box</li> <li>Removing Messages</li> <li>Viewing Related Matters and Documents</li> <li>Using Filters</li> <li>General Controls</li> <li>Menu and Buttons (South East arrows at the bottom</li> <li>Record Links (&lt;&lt; [1][2][3][4][5] &gt;&gt;&gt;)</li> </ul>                                                                                                    | of the page) |
| <ul> <li>Submitting Applications to IPD</li> <li>Viewing Uploaded/Submitted Applications</li> <li>Electronic Submission of Interactive Application</li> <li>Uploading and Submitting an Application</li> <li>Viewing Submitted Applications</li> <li>Keeping Track of Deposit Account Transactions</li> <li>Your Communications with IPD</li> <li>Using the Electronic Mail Box</li> <li>Removing Messages</li> <li>Viewing Related Matters and Documents</li> <li>Using Filters</li> <li>General Controls</li> <li>Menu and Buttons (South East arrows at the bottom<br/>Record Links (&lt;&lt; [1][2][3][4][5] &gt;&gt;&gt;)</li> <li>Navigation Links (Electronic Mail Box &gt; Electronic<br/>Languages Links (English, Traditional Chinese)</li> </ul>                                                                                                    | of the page) |
| <ul> <li>Submitting Applications to IPD</li> <li>Viewing Uploaded/Submitted Applications</li> <li>Electronic Submission of Interactive Application</li> <li>Uploading and Submitting an Application</li> <li>Viewing Submitted Applications</li> <li>Keeping Track of Deposit Account Transactions</li> <li>Your Communications with IPD</li> <li>Using the Electronic Mail Box</li> <li>Removing Messages</li> <li>Viewing Related Matters and Documents</li> <li>Using Filters</li> <li>General Controls</li> <li>Menu and Buttons (South East arrows at the bottom</li> <li>Record Links (&lt;&lt; [1][2][3][4][5] &gt;&gt;&gt;)</li> <li>Navigation Links (Electronic Mail Box &gt; Electronic</li> <li>Languages Links (English, Traditional Chinese)</li> </ul>                                                                                                    | of the page) |
| <ul> <li>Submitting Applications to IPD</li> <li>Viewing Uploaded/Submitted Applications</li> <li>Electronic Submission of Interactive Application         <ul> <li>Uploading and Submitting an Application</li> <li>Viewing Submitted Applications</li> </ul> </li> <li>Keeping Track of Deposit Account Transactions</li> <li>Your Communications with IPD         <ul> <li>Using the Electronic Mail Box</li> <li>Removing Messages</li> <li>Viewing Filters</li> </ul> </li> <li>General Controls         <ul> <li>Menu and Buttons (South East arrows at the bottom</li> <li>Record Links (&lt;&lt; [1][2][3][4][5] &gt;&gt;)</li> <li>Navigation Links (Electronic Mail Box &gt; Electronic</li> <li>Languages Links (English, Traditional Chinese)</li> </ul> </li> </ul>                                                                                                    | of the page) |
| <ul> <li>Submitting Applications to IPD</li> <li>Viewing Uploaded/Submitted Applications</li> <li>Electronic Submission of Interactive Application         <ul> <li>Uploading and Submitting an Application</li> <li>Viewing Submitted Applications</li> </ul> </li> <li>Keeping Track of Deposit Account Transactions</li> <li>Your Communications with IPD         <ul> <li>Using the Electronic Mail Box</li> <li>Removing Messages</li> <li>Viewing Filters</li> </ul> </li> <li>General Controls         <ul> <li>Menu and Buttons (South East arrows at the bottom</li> <li>Record Links (&lt;&lt; [1][2][3][4][5] &gt;&gt;&gt;)</li> <li>Navigation Links (Electronic Mail Box &gt; Electronic</li> <li>Languages Links (English, Traditional Chinese)</li> </ul> </li> <li>Menu         <ul> <li>Electronic Mail Box</li> <li>E-Submissions</li> </ul> </li> </ul>                                                                                                    | of the page) |
| <ul> <li>Submitting Applications to IPD</li> <li>Viewing Uploaded/Submitted Applications</li> <li>Electronic Submission of Interactive Application</li> <li>Uploading and Submitting an Application</li> <li>Viewing Submitted Applications</li> <li>Keeping Track of Deposit Account Transactions</li> <li>Your Communications with IPD</li> <li>Using the Electronic Mail Box</li> <li>Removing Messages</li> <li>Viewing Filters</li> <li>General Controls</li> <li>Menu and Buttons (South East arrows at the bottom</li> <li>Record Links (&lt;&lt; [1][2][3][4][5] &gt;&gt;&gt;)</li> <li>Navigation Links (English, Traditional Chinese)</li> <li>Menu</li> <li>Electronic Mail Box</li> <li>E-Submissions</li> <li>Transaction Records</li> </ul>                                                                                                    | of the page) |
| <ul> <li>Submitting Applications to IPD</li> <li>Viewing Uploaded/Submitted Applications</li> <li>Electronic Submission of Interactive Application</li> <li>Uploading and Submitting an Application</li> <li>Viewing Submitted Applications</li> <li>Keeping Track of Deposit Account Transactions</li> <li>Your Communications with IPD</li> <li>Using the Electronic Mail Box</li> <li>Removing Messages</li> <li>Viewing Filters</li> <li>General Controls</li> <li>Mavigation Links (&lt;&lt;&lt;[11][2][3][4][5]&gt;&gt;&gt;)</li> <li>Navigation Links (English, Traditional Chinese)</li> <li>Menu</li> <li>Electronic Mail Box</li> <li>E-Submissions</li> <li>Transaction Records</li> <li>Related Links</li> </ul>                                                                                                    | of the page) |
| <ul> <li>Submitting Applications to IPD</li> <li>Viewing Uploaded/Submitted Applications</li> <li>Electronic Submission of Interactive Application</li> <li>Uploading and Submitting an Application</li> <li>Viewing Submitted Applications</li> <li>Keeping Track of Deposit Account Transactions</li> <li>Your Communications with IPD</li> <li>Using the Electronic Mail Box</li> <li>Removing Messages</li> <li>Viewing Filters</li> <li>General Controls</li> <li>Menu and Buttons (South East arrows at the bottom<br/>Record Links (&lt;&lt; [1][2][3][4][5] &gt;&gt;&gt;)</li> <li>Navigation Links (Electronic Mail Box &gt; Electronic<br/>Languages Links (English, Traditional Chinese)</li> <li>Menu</li> <li>Electronic Mail Box</li> <li>E-Submissions</li> <li>Transaction Records</li> </ul>                                                                                                    | of the page) |
| <ul> <li><u>Submitting Applications to IPD</u></li> <li><u>Viewing Uploaded/Submitted Applications</u></li> <li><u>Electronic Submission of Interactive Application</u></li> <li><u>Uploading and Submitting an Application</u></li> <li><u>Viewing Submitted Applications</u></li> <li><u>Keeping Track of Deposit Account Transactions</u></li> <li><u>Your Communications with IPD</u></li> <li><u>Using the Electronic Mail Box</u></li> <li><u>Removing Messages</u></li> <li><u>Viewing Filters</u></li> <li><u>General Controls</u></li> <li><u>Mavigation Links (Electronic Mail Box &gt; Electronic Mail Box &gt; Electronic Mail Box &gt; Electronic</u></li> <li><u>Languages Links (English, Traditional Chinese)</u></li> <li><u>Menu</u></li> <li><u>Electronic Mail Box</u></li> <li><u>E-Submissions</u></li> <li><u>Transaction Records</u></li> <li><u>Related Links</u></li> <li><u>Help</u></li> </ul>                                                                                                    | of the page) |
| <ul> <li><u>Submitting Applications to IPD</u></li> <li><u>Viewing Uploaded/Submitted Applications</u></li> <li><u>Electronic Submission of Interactive Application</u></li> <li><u>Uploading and Submitting an Application</u></li> <li><u>Viewing Submitted Applications</u></li> <li><u>Keeping Track of Deposit Account Transactions</u></li> <li><u>Your Communications with IPD</u></li> <li><u>Using the Electronic Mail Box</u></li> <li><u>Removing Messages</u></li> <li><u>Viewing Filters</u></li> <li><u>General Controls</u></li> <li><u>Menu and Buttons (South East arrows at the bottom</u><br/><u>Record Links (&lt;&lt; [1][2][3][4][5] &gt;&gt;&gt;)</u></li> <li><u>Navigation Links (Electronic Mail Box &gt; Electronic Mail Box &gt; Electronic </u></li></ul> | of the page) |
| <ul> <li>Submitting Applications to IPD</li> <li>Viewing Uploaded/Submitted Applications</li> <li>Electronic Submission of Interactive Application         <ul> <li>Uploading and Submitting an Application</li> <li>Viewing Submitted Applications</li> </ul> </li> <li>Keeping Track of Deposit Account Transactions</li> <li>Your Communications with IPD         <ul> <li>Using the Electronic Mail Box</li> <li>Removing Messages</li> <li>Viewing Filters</li> </ul> </li> <li>General Controls         <ul> <li>Menu and Buttons (South East arrows at the bottom<br/>Record Links (&lt;&lt; [1][2][3][4][5] &gt;&gt;&gt;)</li> <li>Navigation Links (Electronic Mail Box &gt; Electronic<br/>Languages Links (English, Traditional Chinese)</li> </ul> </li> <li>Menu         <ul> <li>Electronic Mail Box</li> <li>Related Links</li> <li>Help</li> <li>Admin User Page</li> </ul> </li> </ul>                                                                                                    | of the page) |

#### Help (Table of Contents)

2. On the **Help** screen, click a Help topic link to display content of that topic.

**Note:** If you are using a major component of the E-Filing System and then you click the **Help**, the system will display the Help topic associated with the screen you are currently viewing. Thus, you save time instead of searching for topics.

**Note:** If you click **Help** while the **E-Filing Home** screen is currently open, the system will display the Help file's Table of Contents. Click any Help topic in the Table of Contents and you will learn more about the system and its functions.

#### 1.8.2 Roadmap screen

A **Roadmap** screen is used to provide the Web User with information about the usage flow of the e-Filing System. It can be accessed through a link on the Online Help Table of Contents.

#### Instruction

1. From the Online Help Table of Contents, click **Roadmap**.

| Roadmap                                                                          | ^ |
|----------------------------------------------------------------------------------|---|
| table of contents   back   close                                                 |   |
| Efiling Home<br>• DownLoads                                                      |   |
| Application for e-Filing Services                                                |   |
| Electronic Mail Box                                                              |   |
| <u>E-Submission</u>                                                              |   |
| Transaction Records                                                              |   |
| Related Links                                                                    |   |
| <u>Help</u>                                                                      |   |
| Admin User Page<br>• User Account                                                |   |
| User Account Application                                                         |   |
| Contact us by e-mail at <u>enquiry@ipd.gov.hk</u> for any inquiries on E-Filing. |   |
|                                                                                  |   |
|                                                                                  |   |
|                                                                                  |   |
| Hele (Descharae)                                                                 | V |

Help (Roadmap)

# USER GUIDE

2. Select and click the link of the particular component you want to go to.

# 2. INTRODUCTION TO THE ELECTRONIC FORM TEMPLATE

The electronic form templates are application forms in Word format (".dot"), which generate XML files. XML formats are primarily machine readable formats. These XML files are then submitted to IPD, through our E-Filing Web Site. Currently, the templates only support MS Word 2000, MS Word XP, MS Word 2003 and MS Word 2007. English Version, Traditional Chinese Version and Simplified Chinese Version of MS Word are supported.

#### 2.1 GENERATING XML FILES USING THE ELECTRONIC FORM TEMPLATE

Instruction

1. Go to **Downloads** in the **E-Filing Home** screen. Download the Electronic Form Template.

|       | 21-03-2011 11:59                                                                                                    |
|-------|----------------------------------------------------------------------------------------------------|
| E-Fil | ing Home > Downloads E-FILING SYSTEM<br>繁體中交   Login                                                                                                    |
|       | DownLoads                                                                                                    |
| Links | Application Forms for e-Filing Services<br>1. <u>Application for e-Filing Services</u> (application as new e-filer)<br>2. <u>Application for additional User Account</u>                                                                                                    |
| B.    | <ul> <li>Trade Marks Forms <ul> <li>(1) Interactive Forms</li> <li>(1) Interactive Forms</li> </ul> </li> <li>1. 15 - Request to Change Applicant's/Owner's Name, Address, Address for Service or Agent's Address</li> <li>2. 18 - Request for Renewal of a Trade Mark Registration</li> <li>3. 110 - Application or Notice to Register an Assignment / a Transfer or an Assent</li> <li>4. T13 - Request for Extension of Time</li> <li>(11) Electronic Forms</li> <li>1. T1 - Request for Search of Records/Request for Preliminary Advice on Registrability</li> <li>2. T2 - Application for Registration of a Trade Mark (Including Certification)</li> </ul>                                                                                                    |
|       | <ul> <li>Mark, Collective Mark and Defensive Mark)</li> <li>3. T3 - Request to Divide Application for Registration</li> <li>4. T4 - Request to Merge Applications for Registration/Request to Merge Separate Registrations</li> <li>5. T5 - Request to Change Name, Address, Address for Service or Agent's Address (for Licensee or Person having an Interest in the Mark)</li> <li>6. T5A - Request to Amend Application</li> <li>7. T6B - Request to Amend Application of Trade Mark/Request to Delete Trade Mark in Series</li> <li>8. T8 - Request for Restoration and Renewal of a Trade Mark Registration</li> <li>9. T9 - Surrender of Registered Mark</li> <li>10. T10 - Application or Notice to Register a Court Order or a Security Interest/Request to Amend or Remove Registered Particulars of Security Interest</li> <li>11. T11 - Application or Notice to Register a Licence/Request to Amend or Remove Registered Particulars of a Licence</li> <li>12. TC - E-Filing for Trade Marks Correspondence</li> </ul>                                                                                                    |
| C.    | <ul> <li>Registered Designs Forms <ol> <li>Interactive Forms</li> <li>D12 - Request for Alteration of Applicant's/Registered Owner's Name, Address, Address for Service or Agent's Address</li> <li>D12 Electronic Forms</li> <li>D1 - Application for Registration of Designs</li> <li>D2 - Request for Amendment of Application/Correction of Error in the Register or in Filed Documents</li> <li>D3 - Request for Reinstatement of Application</li> <li>D4 - Application for Extension of Time</li> <li>D5 - Application to Register Particulars of Transactions Affecting Rights in Registered Designs/Notice of Transactions Affecting Rights in Application to Cancel Claim to be Mortgagee or Licensee</li> <li>D8 - Notice to Surrender Registered Design</li> <li>D12 - Request for Alteration of Name, Address, Address for Service or Agent's Address (for Persons Other Than Applicant/Registered Owner)/Request for Correction of Address, Correspondence</li> <li>D2 - Request for Designs Correspondence</li> </ol></li></ul>                                                                                                    |
| D.    | <ul> <li>Patents Forms <ol> <li>Interactive Forms</li> <li>P9/P10 - Request for Renewal of a Patent/Maintaining Application for Standard Patent</li> <li>P18 - Request for Alteration of Applicant's/Proprietor's Name, Address, Address for Service or Agent's Address</li> <li>P18 - Request for Registration of a Designated Patent Application for a Standard Patent</li> <li>P5 - Request for Registration of a Designated Patent and Grant of a Standard Patent</li> <li>P6 - Request for Grant of a Short-term Patent</li> <li>P7 - Request for Correction of Error/Request to Publish a Corrected Translation</li> <li>P8 - Request to Make an Amendment</li> <li>P12 - Application to Restore a Withdrawn Standard Patent Application for Restore a Withdrawn Standard Patent</li> <li>P12 - Application to Restore a Withdrawn Standard Patent Application for Restore a Lapsed Standard Patent/Application of Rights</li> <li>P16 - Notice of Offer to Surrender a Patent</li> <li>P18 - Request for Correction of Name, Address, Address for Service or Agent's Address (for Persons Other Than Applicant/Proprietor)/Request for Correction of Address for Service or Agent's Address</li> <li>P10 - Application to Restore a Patent Application</li> <li>P10 - Request for Correction of Name, Address</li> <li>P10 - Papeust for Correction of Name, Address</li> <li>P10 - Papeust for Correction on Notice to the Registrar of Rights Acquired in or Under a Patent or a Patent Application</li> <li>P10 - Piling for Patents Correspondence</li> <li>P20 - Piling for Patents Correspondence</li> <li>P20 - Piling for Patents Correspondence</li> </ol></li></ul> |
|       | XML Schemas<br>1. <u>Trade Marks Forms</u><br>2. <u>Registered Designs Forms</u><br>3. <u>Patents Forms</u><br>Offline Signing                                                                                                    |
| F.    | 1. HTML Signing Application for Internet Explorer                                                                                                    |
|       | ■Return to Previous Screen                                                                                                    |
| ٤)    | 🔒 🔮 呼倚呼隔 🤢                                                                                                    |

#### Downloads

2. Ensure that the Macro template is enabled in your Microsoft Word. To modify the macro security settings, select **Tools -> Macro -> Security.** On the screen, select the **Security Level** tab and choose **Medium** or **Low.** Click **OK** to confirm the setting.

For MS Word 2007 users, save the downloaded application forms into a "trusted location". To specify a "trusted location" for Word 2007, click the **Office Button** >> click **Word Options** >> click **Trust Center** >> click **Trusted Locations** >> tick **Add new location** (tick **Subfolders of this location are also trusted** if you want Word 2007 to consider these subfolders as "trusted locations" also).

3. Open the electronic form template.

Note: Choose Enable Macro if your macro security setting is Medium

4. Click on the grey area within a field and type in the information.

| 🖻 e  | form_1       | 1 <b>5.</b> do1 | i (Read- | Only) - N    | licrosof | t Wor | d               |       |         |         |         |                                |       |     |                |          |      |          |                       |           |              | ΞX    |
|------|--------------|-----------------|----------|--------------|----------|-------|-----------------|-------|---------|---------|---------|--------------------------------|-------|-----|----------------|----------|------|----------|-----------------------|-----------|--------------|-------|
| Eile | <u>E</u> dit | ⊻iew            | Insert   | Format       | Tools    | Table | <u>W</u> indow  | Help  |         |         |         |                                |       |     |                |          |      |          | Ту                    | pe a ques | stion for he | p • × |
|      | 🗃 🔚          | 1               | i        | NBC Y        | Þa 🛍     | M.    | <b>N +</b> CH + | 1     |         | 🚜       | S 🔍 ٩   | 100%                           | - 3   | Q . | inal Show      | ing Mark | up 👻 | <b>1</b> | > - >>                | - 1       |              | * ® * |
|      | Normal       |                 |          |              |          |       | BZU             |       |         |         |         |                                |       |     |                |          |      |          |                       |           |              |       |
| B    |              | 1               | Insert V | Vord Field * | ABC [    | 9 5   | H               | ▶ ► ► | 94      | * ]     | 12      |                                | Ŧ     | -   | <u>/</u> -   E | 👌        | -    | - 📰 1    |                       | • == †    | # @∎!        |       |
| L    |              |                 | 1 · ·    |              | • × ×    | - 1 × | • • 1 • •       |       | 2 · ·   | · · · ] | • 3 • • |                                | · 4 · |     | · · 5          |          |      | ;        | $1 \geq \ell_{\rm c}$ | • 7 • •   |              | •     |
|      |              |                 |          | 4            |          |       | ensuce          |       | service | to:     |         | istomer<br>elephon<br>-mail Ad | 2     |     |                |          |      |          |                       |           |              |       |

**Sample Electronic Form** 

5. To specify a country, click on the grey area in the **Country** field and a country list appears for you to choose from.

| ISO 3166-1 Code List 🛛 🛛 🔀                                                                                                    |
|----------------------------------------------------------------------------------------------------|
| ISO 3166-1 English Name:                                                                                                    |
| (NONE)  AFGHANISTAN  AFRICAN INTELLECTUAL PROPERTY ORGANIZATION  AFRICAN REGIONAL INDUSTRIAL PROPERTY ORGANIZATION  ALBANIA  ALGERIA  AMERICAN SAMOA  ANDORRA  ANGOLA  ANGUILLA  ANTARCTICA  ANTIGUA AND BARBUDA |
| <u>Q</u> K <u>C</u> ancel                                                                                                    |

Select Country

6. Some fields (e.g. Application Number, Class Specification, etc.) can accept more than one entry. Click Add to add a new row or click Remove to delete the last row.

Note: On Click of Remove all the data in the last row will be removed.

| 🖻 Document 2 - Microsoft Word 📃 🗃 🔀                                                                                                    |
|----------------------------------------------------------------------------------------------------|
| Ele Edit View Insert Format Icols Table Window Help                                                                                                    |
| □ ☞ 晶 戦  毎 집 ♡   ※ 階 截 ダ い・マ・ 像 理 = 家 田 縁 집 ¶ 100% ・ ⑦ 、 Frial Showing Markup → Show・ 合 会 会 + 物 - 物 国 、<br>  ◎ □ 、                                                                                                    |
|                                                                                                    |
| □ □ □ □ □ □ □ □ □ □ □ □ □ □ □ □ □ □ □                                                                                                    |
|                                                                                                    |
| Add       Remove         Registration No(s), affected by this request Noce f         Image: Station No(s), affected by this request of multiple applications and/or registrations relating to the change of the same details by the same applicant for registration, owner of registered mark, licensee or person having an interest in the mark.         Add       Remove                                                                                                    |
|                                                                                                    |
| 2. Name of □ applicant for registration owner of registrated mark       Customer D         □ licensee       □ person having interest in the mark       (Nyou know R)         □ licensee       □ person having interest in the mark       (Nyou know R)         □ licensee       □ person having interest in the mark       (Nyou know R)         □ licensee       □ person having interest in the mark       (Nyou know R)         □ licensee       □ person having interest in the mark       (Nyou know R)         □ licensee       □ person having interest in the mark       (Nyou know R)         □ licensee       □ person having interest in the mark       (Nyou know R)         □ licensee       □ person having interest in the mark       (Nyou know R)         □ person having interest in the mark       (Nyou know R)       □         □ person having interest in the mark       (Nyou know R)       □         □ person having interest in the mark       (Nyou know R)       □         □ person having interest in the mark       (Nyou know R)       □         □ person having interest in the mark       (Nyou know R)       □         □ person having interest in the mark       (Nyou know R)       □         □ person having interest in the mark       (Nyou know R)       □         □ person having interest in the mark       □ |

#### Add / Remove Button

7. To tick a checkbox, click on the box and an 'X' will be displayed.

| ب<br>12    | applicable) ↔             |          |        |       | n <b>-traditional mark</b> (if<br>e nature of your mark:स |   |
|------------|---------------------------|----------|--------|-------|-----------------------------------------------------------|---|
| <b>ا</b> د | 3-Dimensional ↔<br>shape≠ | Colour 🕫 | Sound₽ | Smell | ⊘Otherse<br>(e.g. movement mark,<br>hologram)e            |   |
| ÷ 4        | 5                         | C.       | c.,    | ÷     | N.                                                        | P |

#### Checkboxes

8. To embed attachments into the electronic form, enter the path and filename of your attachments in the box provided.

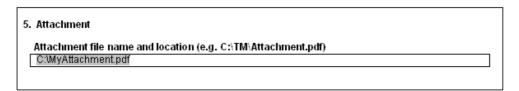

#### Specifying File Name and Location

**Note**: Attachments supported by the templates include JPEG (\*.jpg), PDF (\*.pdf) and text (\*.txt) file formats. For text file attachments, the electronic form expects its content to be a comma and/or new line delimited list of values. For example, if the attachment contains application numbers, the following text:

199780045, 300001678, 899976509

456254543, 143440000

will be treated as five different application numbers.

```
14 Audio / video file of a sample of a sound or other non-traditional wark (if any)
Attachment file name and file path (e.g. C:\trade marks\attachment.mp3)
```

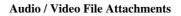

**Note:** Specific E-forms such as TC (e-Filing for Trade Marks Correspondence) and T2 (Application for Registration of a Trade Mark) will have specific attachment fields that can support Audio/Video File attachments. To attach Audio/Video files, specify the complete path and filename of the file to be attached. Note that as of the moment only the following filetypes of Audio/Video attachments (.wav, .mp3, .mpeg and .wmv). The e-Filing system will validate the filetypes of the attachments and will also check the validity of the audio/video attachments as part of the e-Filing e-form validations on upload.

9. When all the information is ready, press the <sup>(S)</sup> Convert to XML icon on the toolbar / ribbon to generate the XML file. Depending on the size of the attachments, the time taken for the generation of the XML file will vary.

**Note**: It is recommended that you save the file before generating the XML document by clicking **File** -> **Save As...** and then input the desired filename.

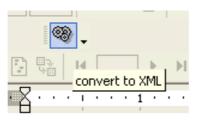

The Convert to XML button

10. Input the desired filename of the XML file and its path (e.g. C:\XMLPath\MyFirstXML.xml). To avoid inputting the file path every time, a default path function is available enabling the setting of a default export path for the XML file. Please refer to the "Setting a Default Export Path" section for details.

| Please input source destination (*.xml) |              |
|-----------------------------------------|--------------|
| Destination:                            | OK<br>Cancel |
| C:\XMLPath\MyFirstXML.xm                |              |

Specifying File Name and Export Path for the XML File

11. A confirmation message is displayed if the conversion is successful.

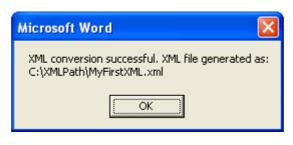

**Conversion Successful** 

12. The XML file will be available at the location specified in step 10. (e.g. C:\XMLPath\MyFirstXML.xml)

### 2.2 SETTING A DEFAULT EXPORT PATH

You can set the default export path for an electronic form template by using the set default path function. This means that you do not have to input the export file path each time an XML file is generated.

Instruction

- 1. Save the electronic form template.
- 2. Click the Set Default Path button

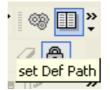

Set Default Path Button

3. Input the default export path and then press **OK**.

| Set Default Directory | X            |
|-----------------------|--------------|
| Default Directory:    | OK<br>Cancel |
| C:VXMLPath            |              |

**Specifying Default Export Path / Directory** 

4. After saving the default path, whenever you click the **Convert to XML** button, the default path is displayed and highlighted in the box. A default export path will be set up only for that particular E-form; so, you still need to repeat this procedure if you need to set up default export paths for other E-forms.

| Please input source destination (*.xml) |              |
|-----------------------------------------|--------------|
| Destination:                            | OK<br>Cancel |
| C:XXMLPath                              |              |

Default Path Displayed after Clicking Convert to XML Button

#### 2.3 UNDERSTANDING THE XML SCHEMAS

The XML schemas are documents that use XML syntax to define the elements that can appear within an XML document and the attributes that can be associated with an element. It also defines the structure of the XML document like: which elements are child elements of others, the sequence in which the child elements can appear, and the number of child elements. It defines whether an element is empty or can include text. The XML schema can also define default values for attributes. XML schemas are mainly used for validating the correctness of the XML document and serves as a guide on creating XML documents to the system.

By May 2006, there is no specific XML standard from OGCIO for the IP industry. The XML standard used are defined explicitly for this system.

| File Name               | Description                                                       |  |
|-------------------------|-------------------------------------------------------------------|--|
| coretype.xsd            | Contains the base or primitive types to be used in the XML        |  |
|                         | schema                                                            |  |
| xmldsig-core-schema.xsd | Contains the definitions for XML Signature                        |  |
| CustomerID.xsd          | Contains definitions used for Application for e-Filing Services   |  |
| WebUser.xsd             | Contains definitions used for Application for e-Filing Services - |  |
|                         | User Account                                                      |  |

| File Name               | Description                                                                                                    |
|-------------------------|----------------------------------------------------------------------------------------------------|
| Trade Mark Schema       |                                                                                                    |
| tmlr-implementation.xsd | Contains the complex types to be used in the XML Schema of<br>Trade Mark Forms                                                                                                    |
| tmlr-business.xsd       | Contains generic definitions for Trade Marks Forms                                                                                                    |
| eform.xsd               | The XML Schema used to validate the Trade Mark Forms                                                                                                    |
| E-Forms                 |                                                                                                    |
| FormT1.xsd              | Contains definitions used for T1 - Request for Search of<br>Records/Request for Preliminary Advice on Registrability                                                                    |
| FormT2.xsd              | Contains definitions used for T2 - Application for Registration of<br>a Trade Mark (Including Certification Mark, Collective Mark<br>and Defensive Mark)                                |
| FormT3.xsd              | Contains definitions used for T3 - Request to Divide Application for Registration                                                                                                    |
| FormT4.xsd              | Contains definitions used for T4 - Request to Merge Applications<br>for Registration/Request to Merge Separate Registrations                                                            |
| FormT5.xsd              | Contains definitions used for T5 - Request to Change Name,<br>Address, Address for Service or Agent's Address (for Licensee or<br>Person having an Interest in the Mark)                |
| FormT5A.xsd             | Contains definitions used for T5A - Request to Amend<br>Application                                                                                                    |
| FormT5B.xsd             | Contains definitions used for T5B - Request to Amend<br>Representation of Trade Mark/Request to Delete Trade Mark in<br>Series                                                          |
| FormT8.xsd              | Contains definitions used for T8 - Request for Restoration and<br>Renewal of a Trade Mark Registration                                                                                  |
| FormT9.xsd              | Contains definitions used for T9 - Surrender of Registered Trade<br>Mark                                                                                                    |
| FormT10.xsd             | Contains definitions used for T10 - Application or Notice to<br>Register a Court Order or a Security Interest/Request to Amend<br>or Remove Registered Particulars of Security Interest |
| FormT11.xsd             | Contains definitions used for T11 - Application or Notice to<br>Register a Licence/Request to Amend or Remove Registered<br>Particulars of a Licence                                    |
| Correspondence.xsd      | Contains definitions used for TC - E-Filing for Trade Marks<br>Correspondence                                                                                                    |
| Interactive E-Forms     |                                                                                                    |
| FormT5i.xsd             | Contains definitions used for T5i - Request to Change<br>Applicant's/Owner's Name, Address, Address for Service or<br>Agent's Address                                                   |
| FormT8i.xsd             | Contains definitions used for T8i - Request for Renewal of a Trade Mark Registration                                                                                                    |
| FormT10i.xsd            | Contains definitions used for T10i - Application or Notice to<br>Register an Assignment / a Transfer or an Assent                                                                       |
| FormT13i.xsd            | Request for Extension of Time                                                                                                    |
| Design Schema           |                                                                                                    |
| dras-implementation.xsd | Contains the complex types to be used in the XML Schema of Design Forms                                                                                                    |
| dras-business.xsd       | Contains generic definitions for Design Forms                                                                                                    |

| File Name                                                                          | Description                                                                                                    |
|------------------------------------------------------------------------------------|----------------------------------------------------------------------------------------------------|
| eformDRAS.xsd                                                                      | The XML Schema used to validate the Design Forms                                                                                                    |
| E-Forms                                                                            |                                                                                                    |
| FormD1.xsd                                                                         | Contains definitions used for D1 - Application for Registration of Designs                                                                                                    |
| FormD2.xsd                                                                         | Contains definitions used for D2 - Request to Amend an                                                                                                    |
|                                                                                    | Application/Request to Correct an Error in the Register or in Filed Documents                                                                                                    |
| FormD3.xsd                                                                         | Contains definitions used for D3 - Request for Reinstatement of Application                                                                                                    |
| FormD4.xsd                                                                         | Contains definitions used for D4 - Application for Extension of Time                                                                                                    |
| FormD5.xsd                                                                         | Contains definitions used for D5 - Application to Register<br>Particulars of Transactions Affecting Rights in Registered<br>Designs/ Notice of Transactions Affecting Rights in<br>Applications/Application to Cancel Claim to be Mortgagee or<br>Licensee |
| FormD8.xsd                                                                         | Contains definitions used for D8 - Notice to Surrender<br>Registration                                                                                                    |
| FormD11.xsd                                                                        | Contains definitions used for D11 - Application for Renewal of a<br>Registered Design                                                                                                    |
| FormD12.xsd                                                                        | Contains definitions used for D12 - Request for Alteration of<br>Name, Address, Address for Service or Agent's Address (for<br>Persons Other Than Applicant/Registered Owner)/Request for<br>Correction of Address, Address for Service or Agent's Address |
| FormDC.xsd Contains definitions used for DC - E-Filing for Desig<br>Correspondence |                                                                                                    |
| Interactive E-Forms                                                                |                                                                                                    |
| FormD12i.xsd                                                                       | Contains definitions used for D12 - Request for Alteration of<br>Applicant's/Registered Owner's Name, Address, Address for<br>Service or Agent's Address                                                                                                   |
| Patent Schema                                                                      |                                                                                                    |
| epatcom-                                                                           | Contains the complex types to be used in the XML Schema of                                                                                                    |
| implementation.xsd                                                                 | Patent Forms                                                                                                    |
| epatcom-business.xsd                                                               | Contains generic definitions for Patent Forms                                                                                                    |
| eformEPATCOM.xsd                                                                   | The XML Schema used to validate the Patent Forms                                                                                                    |
| E-Forms                                                                            |                                                                                                    |
| FormP4.xsd                                                                         | Contains definitions used for P4 - Request to Record a<br>Designated Patent Application for a Standard Patent                                                                                                    |
| FormP5.xsd                                                                         | Contains definitions used for P5 - Request for Registration of a Designated Patent and Grant of a Standard Patent                                                                                                    |
| FormP6.xsd                                                                         | Contains definitions used for P6 - Request for a Grant of a Short-<br>term Patent                                                                                                    |
| FormP7.xsd                                                                         | Contains definitions used for P7 - Request for Correction of<br>Error/Request to Publish a Corrected Translation                                                                                                    |
| FormP8.xsd                                                                         | Contains definitions used for P8 - Request to Make an<br>Amendment                                                                                                    |
| FormP12.xsd                                                                        | Contains definitions used for P12 - Application to Restore a<br>Withdrawn Standard Patent Application Due to Non-Payment of                                                                                                    |

| Description                                                                    |
|--------------------------------------------------------------------------------|
| Maintenance Fee/Application to Restore a Lapsed Standard                       |
| Patent/Application to Restore a Lapsed Short-term Patent                       |
| Contains definitions used for P13 - Notice Requesting                          |
| Reinstatement of a Patent Application/Application for                          |
| Restoration of Rights                                                          |
| Contains definitions used for P16 - Notice of Offer to Surrender               |
| a Patent                                                                       |
| Contains definitions used for P18 - Request for Alteration of                  |
| Name, Address, Address for Service or Agent's Address (for                     |
| Persons Other Than Applicant/Proprietor)/Request for Correction                |
| of Address, Address for Service or Agent's Address                             |
| Contains definitions used for P19 - Application for Registration               |
| or Notice to the Registrar of Rights Acquired in or Under a                    |
| Patent or a Patent Application                                                 |
| Contains definitions used for PC - E-Filing for Patents                        |
| Correspondence                                                                 |
| Contains definitions used for SP3 - Request for Extension of                   |
| Time/Paying Penalty Fee for Late Filing of Translation                         |
|                                                                                |
| Contains definitions used for P9/P10 - Request for Renewal of a                |
| Patent/Maintaining Application for Standard Patent                             |
| Contains definitions used for P18 - Request for Alteration of                  |
| Applicant's/Proprietor's Name, Address, Address for Service or Agent's Address |
|                                                                                |

# Note:

- 1. The XML Schemas can be downloaded at the **Downloads** of the **E-Filing Home** screen.
- 2. Files will be in zip format (\*.zip).

# 3. INTRODUCTION TO ELECTRONIC SUBMISSIONS

After your Customer ID and Web User Account application has been approved by IPD, you can upload, submit and pay for applications via our E-Filing System.

You need to upload the XML documents of your application onto the system. The system will extract the data from the documents and then generate the PDF files for preview. After previewing the application, you may submit and pay for your application to IPD.

Interactive Forms are processed by IPD immediately upon upload. For more information regarding these applications, please see "Introduction to Electronic Submissions (Interactive Services)" for details.

# 3.1 PREPARING AND UPLOADING APPLICATIONS

# Instruction

1. Click **Downloads** on the Electronic Filing Home page.

|                  |                                              | 21-02-2008 17:36                                                                                           |
|------------------|----------------------------------------------|----------------------------------------------------------------------------------------------------|
|                  | E-Filing Home                                | E-FILING SYSTEM                                                                                            |
|                  |                                              | 繁體中交   Login                                                                                               |
|                  | E-Filing Home                                |                                                                                                    |
| Related<br>Links |                                              |                                                                                                    |
| Help             | What's New                                   | Welcome to IPD Electronic Filing and                                                                       |
|                  |                                              | Interactive Services                                                                                       |
|                  |                                              | 31 December 2003 (soft launch)                                                                             |
|                  |                                              | • Trade Marks Form T5 (Request to change mame, address or address for service)                             |
|                  |                                              | • Itaue Marks form 15 (requese to thange mame, autress of autress for service)                             |
|                  | <b>31 Dec 2003</b><br>Soft launch Trade Mark |                                                                                                    |
|                  |                                              |                                                                                                    |
|                  |                                              | Routine maintenance time                                                                                   |
|                  |                                              | <ul> <li>01:00 to 05:00 from Tuesday to Sunday</li> <li>17:00 Sunday to 05:00 Monday</li> </ul>            |
|                  |                                              |                                                                                                    |
|                  |                                              | <b>Terms of Use</b><br>Use of e-Filing constitutes acceptance of the terms and conditions laid down in the |
|                  |                                              | Terms of Use. Please read them carefully.                                                                  |
|                  |                                              | <b>Enquiry</b><br>Please contact Brenda Wan at 2961 6872 or e-mail to <u>brendawan∯ipd.gov.hk</u> .        |
|                  |                                              |                                                                                                    |
|                  |                                              |                                                                                                    |
|                  |                                              |                                                                                                    |
|                  |                                              |                                                                                                    |
|                  | 1.                                           |                                                                                                    |
|                  | Downloads                                    | e-Filing Services                                                                                          |
|                  |                                              |                                                                                                    |

**Electronic Filing Home Page** 

- 2. Prepare the required XML file for submission
  - a. If you are using the Word template provided by IPD
    - i. Download the desired Trade Mark Form, Design Form or Patent Form under the heading **E-Forms** from Section B, C and D respectively.
    - ii. Complete the form and generate the required XML (see "Introduction to the Electronic Form Template" for details).
  - b. If you are generating XML files using your own XML applications
    - i. Download the desired XML Schemas in Section E.
    - ii. Extract all schema files into any directory.
    - iii. Create an XML document using eform.xsd, eformDRAS.xsd, eformEPATCOM.xsd together with the desired elements (formT1, formD1, formP4 ... etc.).

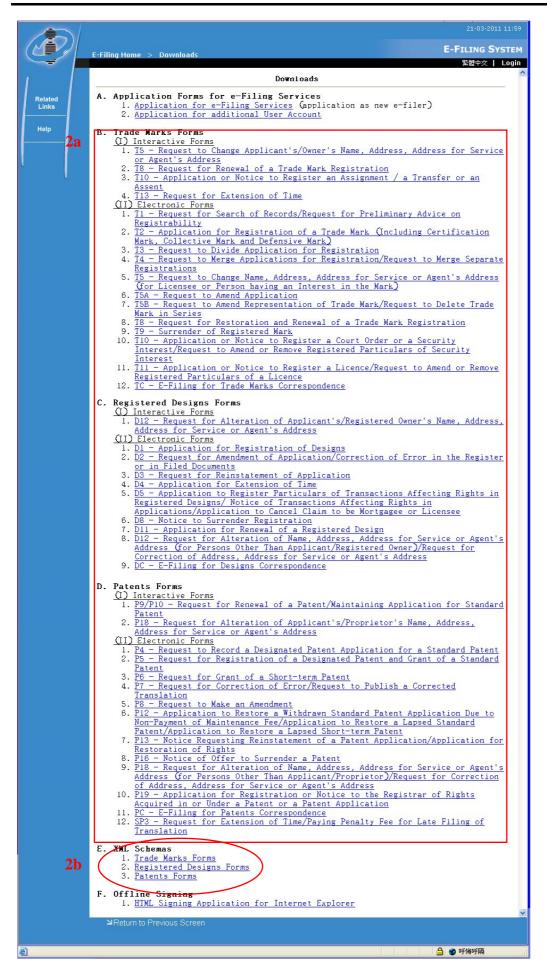

#### **Downloads** page

- 3. Go to the **E-Filing Home** page and login with your User Name and Password (see " Application for Electronic Filing Services" for details).
- 4. Click **E-Submission** from the main menu on the left hand side.

**Note:** The **''File List Ready for Submission''** page will be displayed. It contains all the files previously uploaded under the same customer ID and the corresponding status.

5. Click **Upload** at the bottom of the screen. The Upload page will be shown.

|   |                                         |                           |              |               |          |                |                                                                                                    |             |           | Submission                                                                                             |
|---|-----------------------------------------|---------------------------|--------------|---------------|----------|----------------|----------------------------------------------------------------------------------------------------|-------------|-----------|----------------------------------------------------------------------------------------------------|
|   | と 「 「 一 一 一 一 一 一 一 一 一 一 一 一 一 一 一 一 一 | CALABA1!   🖇              | come, I      | Wel           |          |                |                                                                                                    |             |           |                                                                                                    |
| 1 | Version                                 | er Friendly               | Print        | 🖨 View        | ssion    | or Submis      | File List Ready                                                                                         |             |           |                                                                                                    |
|   | i] > >>                                 | <b>[1]</b> [2] [3] [4] [5 |              |               | cords.   | IPD's re       | t <b>does not form part of</b><br>500 MB<br>259 MB (\$2%)<br>241 MB (48%)<br>Trade Marks <mark>♥</mark> | 9<br>2<br>2 | ig are:   | This is your workir<br>Total Disk Quota<br>Disk Usage<br>Free Space<br>Registry<br>1–20 of 104 Records |
|   | Add to                                  |                           |              |               |          |                |                                                                                                    |             | _         |                                                                                                    |
|   | Online<br>Cart                          | Status                    | Size<br>(MB) | Upload ID     | By       | Uploaded<br>By | Your Reference                                                                                          | Fee         | Name      | Upload Date/Time<br>(D-M-Y hh:mm)                                                                      |
|   |                                         | Validation<br>Failed      | 0.06         | U000000062182 |          | CALABA 1       | JTS/RTC/SAB/32143661-<br>000232                                                                         |             | T5A       | □ 13-02-2009 14:10                                                                                     |
|   |                                         | Validation<br>Failed      | 0.08         | U000000062181 | CALABA 1 | CALABA 1       | SD-TM1812                                                                                               |             | <u>T2</u> | □ 13-02-2009 13:34                                                                                     |
|   |                                         | Validation<br>Failed      | 0.08         | U000000062180 |          | CALABA1        | SD-TM1812                                                                                               |             | <u>T2</u> | □ 13-02-2009 13:27                                                                                     |
|   |                                         | Validation<br>Failed      | 0.08         | U000000062179 |          | CALABA1        | SD-TM1812                                                                                               |             | <u>T2</u> | □ 13-02-2009 13:23                                                                                     |
|   |                                         | Validation<br>Failed      | 0.08         | U000000062178 |          | CALABA1        | SD-TM1812                                                                                               |             | T2        | □ 13-02-2009 13:21                                                                                     |
|   |                                         | Validation<br>Failed      | 6.36         | U000000062113 | CALABA 1 | CALABA1        | T3 001                                                                                                  |             | <u>T3</u> | 07-02-2009 14:08                                                                                       |
|   |                                         | Under<br>Processing       |              | U000000062110 |          | CALABA1        | T3 001                                                                                                  |             | T3        | 07-02-2009 13:47                                                                                       |
|   |                                         | Validation<br>Failed      | 6.36         | U000000062108 | CALABA 1 | CALABA1        | T3 001                                                                                                  |             | <u>T3</u> | □ 07-02-2009 13:40                                                                                     |

File List Ready for Submission

- 6. Specify the number of applications to be uploaded.
- 7. For each application, specify the location of the XML file in the text box or select the XML file by clicking the **Browse** button.

Note: Interactive and non-interactive applications can be uploaded simultaneously.

**Note:** The deposit account option is used only by interactive applications. It has no effect on non-interactive applications.

8. If the XML is not signed, click the Sign & Upload button.

**Note:** If you are using Internet Explorer and you have only one certificate installed in your browser then your application will be signed using that certificate. Otherwise, you will be prompted to select a certificate. This process is similar to steps 5-7 in section 3.2 "Signing Applications Offline." Finally, if there are multiple XML files then all XML files will be signed.

XML documents generated by the Electronic Form Templates are NOT yet signed.

The system will check if the user has installed the required component for signing. The user may need to confirm the installation if the required component is not installed yet.

9. However, if the XML document is already signed by the user application or by the offline signing tool available in the Downloads page (please refer to "Signing Applications Offline" for details), click the **Upload** button.

| https://thornbill:8445 - E-Filing - FWEF04:                                                     | 300 - Upload - Microsoft Internet Explorer 🛛 🔲 🔀                                                                                                    |
|-------------------------------------------------------------------------------------------------|----------------------------------------------------------------------------------------------------|
| Upload                                                                                          |                                                                                                    |
| oproud                                                                                          | <u>close</u>                                                                                                    |
| This is your working area<br>IPD's records.                                                     | and it does not form part of                                                                                                    |
| Upon upload, all interacti<br>submitted automatically.                                          | ive electronic records will be                                                                                                    |
| account for the interactive deduction will be performed                                         | acted from the selected deposit<br>we electronic records only. The<br>ed after successful submission<br>onic record, i.e. passing of the                                                         |
| field. Click Upload if all XM<br>click Sign & Upload to let th<br>uploading. The file(s) specif | T the XML file(s) in the Filename(s)<br>UL file(s) are already signed, or<br>he system sign each XML file before<br>Tied will be signed and a backup file<br>created for each XML file under the |
| Total Disk Quota                                                                                | SOD MB                                                                                                    |
| Disk Usage                                                                                      | 259 MB (52%)                                                                                                    |
| Free Space                                                                                      | 241 MB (48%)                                                                                                    |
| Choose a deposit account<br>(Applicable to<br>Interactive Services                              | [Please Select One] ♥<br>6                                                                                                    |
| only)<br>No. of Application(s)                                                                  |                                                                                                    |
| Filename (s)                                                                                    | C:\P4 XML\P4_main_norma1 [ 瀏覽]7<br>C:\P4 XML\P4_main_norma1 [ 瀏覽]                                                                                                    |
|                                                                                                 | 9 Upload Sign & Upload 8                                                                                                    |
| 2<br>② 完成                                                                                       |                                                                                                    |

Upload page

**Note**: After the upload has been completed, the application will be inserted into the **File List Ready for Submission** with a status of "Under Processing". Depending on the current loading of the system, it may take some time to process the XML documents and generate the PDF files for review. E-filing would try to process the uploaded application for 20 times until the validation is completed. If there were errors encountered or the XML could not be processed after 2 times then the status would be updated to "Validation Failed".

**Note**: Note that the E-filing system will now validate the filesize of the XML documents uploaded. Please try to limit the number and size of attachments in the e-Forms to avoid your applications from failing the validation.

# 3.2 SIGNING APPLICATIONS OFFLINE

You may use the HTML Signing Applications to perform offline signing. These tools are useful in signing E-Filing applications specially when more than one signature is required. For example, you can use this tool to sign your user account application and hand over the signed XML file to your Administrator.

Instruction

- 1. From the **Downloads** download the HTML Signing Application for Internet Explorer.
- 2. The **File Download** window will appear. Save and extract the contents of the zip file to a local directory.

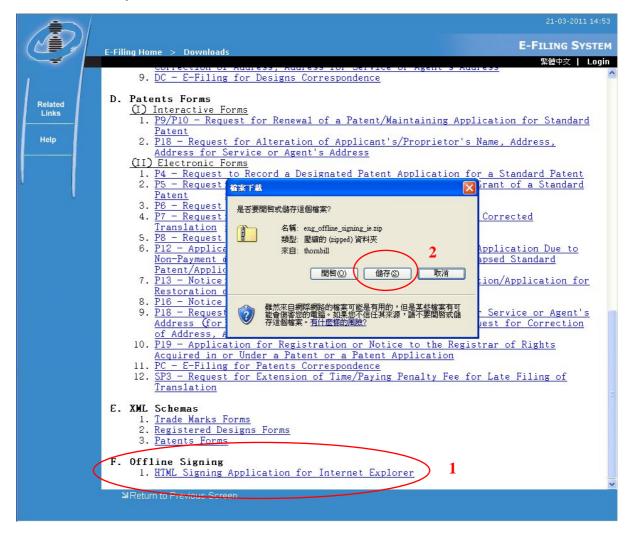

#### Downloads page

- 3. Open the file **sign\_offline.html**. (For Windows Vista Users, please disable User Account Security the first time the Offline Signing Function is opened to allow the components to be installed.)
- 4. Specify the location of the XML file to be signed in the field or select the XML file by clicking the **Browse** button.

# 5. Click Sign

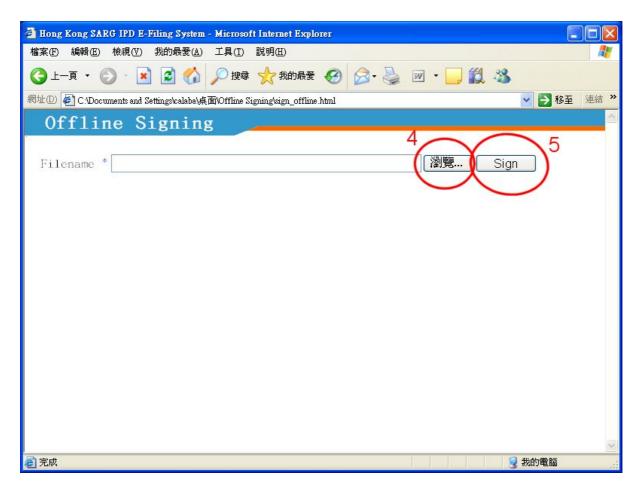

Offline Signing page

6. Select the appropriate certificate and click **OK**.

| 3 | 「探索設     |       |      |       |                    | ? 🗙  |
|---|----------|-------|------|-------|--------------------|------|
| 3 | 選取您要使用   | 的憑證。  |      |       |                    |      |
|   | 發給       | 發行者   | 預定目的 | 好記的…  | 到期日                | 位置   |
|   |          |       | /全部> |       | 13/9/2032          | 無法使用 |
|   | 📟 Azeus  | Azeus |      | Azeus |                    |      |
|   | 🔛 Mary J | Azeus | <全部> | 無     | 18/1/2017          | 無法使用 |
|   | 🔛 յստյս  | Azeus | <全部> | 無     | 31 <i>/7/</i> 2016 | 無法使用 |
|   | <        |       |      |       |                    |      |
|   |          |       | 確定   | 取消    |                    | 見憑證♡ |

Select Certificate for Internet Explorer

7. The selected XML is now signed with the chosen certificate. Note that a backup copy of the unsigned XML has been created with the file extension **.orig**.

# 3.3 REMOVING UPLOADED APPLICATIONS

You can remove the uploaded applications before they are submitted.

Instruction

- 1. Go to the File List Ready for Submission page.
- 2. Tick the checkbox beside the uploaded application(s) to be removed.

Note: Items with a status of "Under Processing" or "Not Yet Paid" cannot be removed.

3. Click **Remove** to remove the selected applications.

| E-FILING SYST       | (Thi Arth site site |                             |              |              |              |                |                                                                                 |             |             | E-Submission                                                                                             |
|---------------------|---------------------|-----------------------------|--------------|--------------|--------------|----------------|---------------------------------------------------------------------------------|-------------|-------------|----------------------------------------------------------------------------------------------------|
| User Details   Logo | NAMES AND           | CALABA1!                    | 2007 00      |              | ssion        | for Submi      | File List Ready                                                                 |             |             |                                                                                                    |
|                     |                     | <b>643</b> (23) (23) (43 (5 |              |              | cords.       | IPD's re       | does not form part of<br>500 MB<br>559 MB (52%)<br>41 MB (48%)<br>Trade Marks ♥ | 5<br>2<br>2 | ng area     | This is your workin<br>Total Disk Quota<br>Disk Usage<br>Free Space<br>Registry<br>1 - 20 of 104 Records |
|                     | Add to              | <b>[1]</b> [2] [3] [4] [4   |              |              |              | 1              |                                                                                 |             |             |                                                                                                    |
|                     | Online<br>Cart      |                             | Size<br>(MB) | Upload ID    | Signed<br>By | Uploaded<br>By | Your Reference                                                                  | Fee         |             | Upload Date/Time<br>(D-M-Y hh:mm)                                                                        |
|                     |                     | Validation<br>Failed        | 0.06         | 000000062182 |              | CALABA1        | JTS/RTC/SAB/32143661-<br>000232                                                 |             | ) T5A       | 2<br>2<br>2<br>2<br>2                                                                                    |
|                     |                     | Validation<br>Failed        | 0.08         | 000000062181 | CALABA 1     | CALABA1        | SD-TM1812                                                                       |             | 4 <u>T2</u> | □ 13-02-2009 13:34                                                                                       |
|                     |                     | Validation<br>Failed        | 0.08         | 000000062180 |              | CALABA 1       | SD-TM1812                                                                       |             | 7 <u>T2</u> | □ 13-02-2009 13:27                                                                                       |
|                     |                     | Validation<br>Failed        | 0.08         | 000000062179 |              | CALABA 1       | SD-TM1812                                                                       |             | 3 <u>T2</u> | □ 13-02-2009 13:23                                                                                       |
|                     |                     | Validation<br>Failed        | 0.08         | 000000062178 |              | CALABA1        | SD-TM1812                                                                       |             | 1 T2        | □ 13-02-2009 13:21                                                                                       |
|                     |                     | Validation<br>Failed        | 6.36         | 000000062113 | CALABA 1     | CALABA1        | T3 001                                                                          |             | 3 <u>T3</u> | □ 07-02-2009 14:08                                                                                       |
|                     |                     | Under<br>Processing         |              | 000000062110 |              | CALABA 1       | T3 001                                                                          |             | 7 T3        | □ 07-02-2009 13:47                                                                                       |
|                     |                     | Validation<br>Failed        | 6.36         | 000000062108 | CALABA 1     | CALABA1        | T3 001 3                                                                        |             | ) <u>T3</u> | □ 07-02-2009 13:40                                                                                       |

File List Ready for Submission with checkbox ticked.

# 3.4 PREVIEWING AND SUBMITTING UPLOADED APPLICATIONS

The system processes the uploaded applications in batches. It validates the signature, XML documents and generates PDF files for preview. If the submission fails during the validation process, details of the error can be viewed by clicking **Status**. Once the status of an application changes to "Ready to Submit", you can submit the application to IPD via the E-Filing page.

Instruction

1. A PDF file is created for the applications that you have uploaded. Click the hyperlink in the *Form Name* column to preview an application. (It is recommended that you preview your applications before submission)

**Note**: For selected e-Forms (e.g. T2, TC, Patent and Design e-Forms) clicking the hyperlink in *Form Name* column will display the list of files included in the application. Clicking on the individual hyperlink in *Document Type* will select the file for download and/or open. For Audio/Video Attachments the default Media Player will be called to open the selected file if available, check the settings in the local machine for details.

| ocuments     |                        |               |
|--------------|------------------------|---------------|
|              |                        | <u>c1</u>     |
| Sequence No. | Document Type          | Filename      |
| 1            | Form I2                |               |
| 2            | Audio/Video Attachment | Sound.mp3     |
| 3            | Audio/Video Attachment | hologram.mpeg |
|              |                        |               |
|              |                        |               |

**Documents List** 

- 2. Applications with a status of "Validation Failed" cannot be submitted. To find out the cause of the failure, click on the corresponding hyperlink under the *Status* column. This will open the Failure Reason screen listing the causes of failure.
- 3. Add the desired application to the Online Cart by clicking the  $rac{1}{2}$  icon. Only applications with a status of "Ready to Submit" or "Not Yet Paid" can be added.
- 4. To check the contents of the online cart without adding any application, click on **View Online Cart**.

|                                                                  |                                                                                 |                      |                                                                       |                |              |                      |                                    |                                                                                                    | 03-02-2009 17:29                    |
|------------------------------------------------------------------|---------------------------------------------------------------------------------|----------------------|-----------------------------------------------------------------------|----------------|--------------|----------------------|------------------------------------|----------------------------------------------------------------------------------------------------|-------------------------------------|
|                                                                  | E-Submission                                                                    |                      |                                                                       |                |              |                      |                                    |                                                                                                    | E-FILING SYSTEM                     |
|                                                                  |                                                                                 |                      |                                                                       |                |              |                      | Welc                               | ome, CALAI                                                                                                    | BA1!   繁體中交   User Details   Logout |
|                                                                  |                                                                                 |                      | File List                                                             | Ready fo       | r Submis     | 🖨 View Prin<br>ssion | ter Friendly                       | Version                                                                                                    | <u>~</u>                            |
| Electronic<br>Mail Box<br>E-Submission<br>Transaction<br>Records | This is your workin<br>Total Disk Quota<br>Disk Usage<br>Free Space<br>Registry |                      | nd it does no<br>500 MB<br>259 MB (\$2%)<br>241 MB (48%)<br>Designs ♥ | t form pa      | urt of I     | PD's records.        |                                    |                                                                                                    |                                     |
| Records                                                          | 1 - 20 of 188 Records                                                           |                      |                                                                       |                |              |                      | <b>[1]</b> [2] [3] [4] [           | 5] > >>                                                                                                    |                                     |
| Related<br>Links                                                 | Upload Date/Time<br>(D-M-Y hh:mm)                                               | Form Fe<br>Name Fe   | e Your<br>Reference                                                   | Uploaded<br>By | Signed<br>By | Upload ID (NB)       |                                    | Add to<br>Online<br>Cart                                                                                       |                                     |
| Help                                                             | □ 26-02-2009 10:35                                                              | D1                   | D1                                                                    | CALABA 1       |              | 0000000062141 0.00   | Validation<br>Failed               | and a second second second second second second second second second second second second second second second |                                     |
| Admin User<br>Page                                               | □ 10-01-2009 18:44                                                              | D1                   | D1                                                                    | CALABA 1       |              | 000000061990 0.12    | Validation<br>Failed               |                                                                                                    |                                     |
|                                                                  | □ 10-01-2009 18:32                                                              | D1                   | D1                                                                    | CALABA 1       |              | U000000061989 4.96   | Validation<br>Failed               |                                                                                                    |                                     |
|                                                                  | □ 10-01-2009 18:32                                                              | D1                   | D1                                                                    | CALABA 1       |              | U000000061988 4.96   | <u>Validation</u><br><u>Failed</u> | 2                                                                                                    |                                     |
|                                                                  | 02-08-2008 14:27                                                                |                      | EA-100100                                                             | IPD            |              | 000000061633         | Under<br>Processing                | ~                                                                                                    |                                     |
|                                                                  | □ 01-04-2008 16: <b>4</b> 8                                                     | <u>D1</u> HK<br>100. |                                                                       | CALABA1        | CALABA 1     | U00000060670 0.23    | Ready to<br>Submit                 | (w                                                                                                    |                                     |
|                                                                  | □ 01-04-2008 16:31                                                              | <u>D1</u> HK<br>00.  |                                                                       | CALABA 1       | CALABA 1     | U000000060649 0.23   | Ready to<br>Submit                 | ų.                                                                                                    | 3                                   |
|                                                                  | □ 01-04-2 <b>9</b> 08 16:3                                                      | <u>D1</u> HK<br>700. | 00 D1                                                                 |                | 111          | U00000060648 0.23    | Submit                             | ų.                                                                                                    |                                     |
|                                                                  | Upload View O                                                                   | nline Cart           | ¥Add All to Onl                                                       | ine Cart       | NRemov       | e ≌View Submission   |                                    |                                                                                                    |                                     |

Files List Ready for Submission

- 5. Payment maybe deferred for some applications. When deferring payment for an application is allowed, un-tick the **Pay?** checkbox to defer payment of fee for that application.
- 6. Simply repeat steps 3 5 to add more items to the Online Cart. You can also click the **Add All to Online Cart** button to add all "Ready to Submit" items to the Online Cart.
- 7. To remove an item from Online Cart, simply click the **\*** icon beside the application in Online Cart.

**Note:** Click **Remove All From Cart** to remove all the application from the Online Cart. Please note that the items are removed from Online Cart *only* and not from the **File List Ready for Submission**.

8. After adding all the desired items to the Online Cart and if there are no fees to be paid, click **Submit** to proceed.

|                                        |                                                                     | 03-02-20                                                                                                    | 09 17:37 |
|----------------------------------------|---------------------------------------------------------------------|----------------------------------------------------------------------------------------------------|----------|
|                                        | E-Submission                                                        | E-Filing S                                                                                                    | YSTEM    |
|                                        |                                                                     | Welcome, CALABA1!   緊體中交   User Details                                                                                                    | Logout   |
|                                        |                                                                     | File List Ready for Submission                                                                                                    | -        |
| Electronic<br>Mail Box<br>E-Submission | This is your workin<br>Total Disk Quota<br>Disk Usage<br>Free Space | ng area and it does not form part of IPD's records.<br>SOD MB<br>259 MB (52%)<br>241 MB (48%)                                                                                                    |          |
| Transaction<br>Records                 | Registry<br>1-20 of 188 Records                                     | ) https://thornbill:8445 - E-Filing - FWEF04400 - Online Cart - Microsoft Internet Explorer 💽 🔀                                                                                                    |          |
|                                        | 1 - 20 of 188 Records                                               | Online Cart                                                                                                    |          |
| Related<br>Links                       | Upload Date/Tin<br>(D-M-Y hh:mm)                                    | This is your working area and it does not form part of Conline Cart                                                                                                    |          |
| Help                                   | □ 26-02-2009 10::                                                   | • Form D1 (Upload ID: U000000060649) is added to cart.                                                                                                    |          |
| Admin User<br>Page                     | □ 10-01-2009 18:4                                                   | 1 - 2 of 2 Records                                                                                                    |          |
|                                        | □ 10-01-2009 18:;                                                   | Form Uploaded Your Name By Reference Upload ID Fee 5 Pax? From Correct Control Correct Control Correct Control Correct Control Correct Control Correct Control Correct Control Correct Control Correct Control Control |          |
|                                        |                                                                     | $\begin{array}{c c} \underline{D1} & \text{CALABA1} & \text{IPD} & 1799 & 0000000606649 & \text{HKS} \\ D1 & & 700.00 \end{array} \xrightarrow[700.00]{} 7$                                                                                                    |          |
|                                        | □ 10-01-2009 18:;                                                   | D1 CALABA1 IPD 1799 000000060670 HKS<br>D1 700.00                                                                                                    |          |
|                                        | □ 02-08-2008 14::                                                   | Total BK\$ 1,400.00                                                                                                    |          |
|                                        | 01-04-2008 16:4                                                     | 9 Next Remove All From Cart                                                                                                    |          |
|                                        |                                                                     |                                                                                                    |          |
|                                        | 01-04-2008 16:                                                      | 〕 形成<br>700.00 D1 Submit                                                                                                    |          |
|                                        | □ 01-04-2008 16:31                                                  | 700.00 DI Submit                                                                                                    | ~        |
|                                        | 의Upload 의View Or                                                    | nline Cart Add All to Online Cart Aremove View Submission Log                                                                                                    |          |

- **Online Cart**
- 9. Otherwise if there are fees to be paid, you will see the **Next** button instead of the **Submit** button. Click **Next** to go to the **Select Deposit Account** page.
- 10. Choose the deposit account that you want to pay with.
- 11. Click **Pay and Submit** to confirm payment and proceed. A modal window showing "Request is being processed... Please don't close this window." is displayed. Please wait for the processing to finish and the message to close before proceeding with the remaining processes.

**Note:** The system will process the submission and validate the signature. The Submission Details page is then displayed if the submission of the applications was successful. Otherwise, another page informing you of the cause of failure will be displayed. A successful submission of applications means that the IPD received the applications and will consequently be processed.

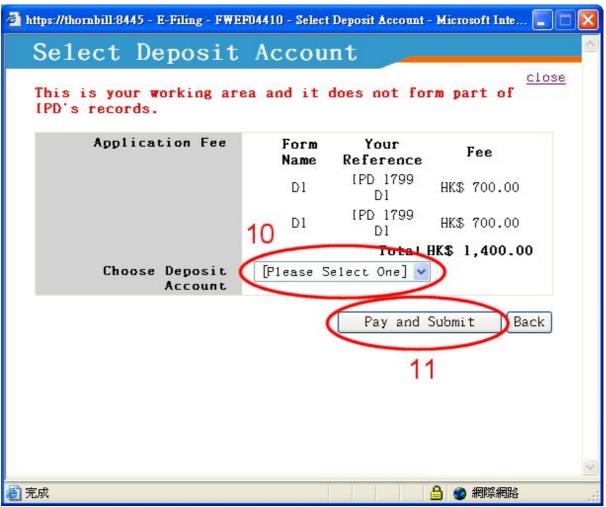

Select Deposit Account

|                        |                                                                               | -                                     |
|------------------------|-------------------------------------------------------------------------------|---------------------------------------|
|                        | E-Submission                                                                  | E-FILING SYSTEM                       |
|                        | Select Deposit Account                                                        | 繁體中交   User Details   Logout          |
| Electronic<br>Mail Box | This is your working area and it does not form part of [PD's records.         | r Friendly Version                    |
|                        | Total Disk Qu Application Fee Form Your Fee Disk Usage Name Reference         |                                       |
| E-Submission           | Free Space T1 your HK\$ 200.00                                                |                                       |
| Transaction            | Registry                                                                      |                                       |
| Records                | 1 - 20 of 70 Reco                                                             | <b>[1]</b> [2] [3] [4] >              |
| Related<br>Links       | Upload Date<br>(D-M-Y bh<br>Dease do not close this                           | Add to<br>Status Online<br>Cart       |
| Help                   | 22-02-2008 window.                                                            | Alidation<br>Failed                   |
| Admin User<br>Page     | 22-02-2008                                                                    | Ready to 🛒<br>Submit                  |
|                        | 08-02-2008                                                                    | Under<br>rocessing                    |
|                        |                                                                               | · · · · · · · · · · · · · · · · · · · |
|                        | Upload 의View Online Cart 의Add All to Online Cart 의Remove 의View Submission Log |                                       |

**Processing Submission** 

| 🗿 https:// | /thornbi                                       | ll:8445 - E-Filing - FWEF044                            | 20 -       | Submission De | etails - Microsoft Iı   | aternet 🔳 🗖  |   |  |  |  |  |  |  |
|------------|------------------------------------------------|---------------------------------------------------------|------------|---------------|-------------------------|--------------|---|--|--|--|--|--|--|
| Su         | bmi                                            | ssion Detai                                             | 1s         | :             |                         |              |   |  |  |  |  |  |  |
|            | 🖨 View Printer Friendly Version   <u>close</u> |                                                         |            |               |                         |              |   |  |  |  |  |  |  |
|            | Submission ID S00017260                        |                                                         |            |               |                         |              |   |  |  |  |  |  |  |
|            | Payment Method Deposit Account                 |                                                         |            |               |                         |              |   |  |  |  |  |  |  |
|            | Su                                             | ubmitted and Paid B                                     | <b>₹</b> 0 | CALABAI       |                         |              |   |  |  |  |  |  |  |
|            |                                                | Transaction No                                          | 32         | 6506          |                         |              |   |  |  |  |  |  |  |
|            | Τz                                             | ransaction Date/Tim                                     |            | 03-02-200     |                         |              |   |  |  |  |  |  |  |
|            | 17                                             | Total Amount Pai                                        | a          | HK\$ 1,400    | 5.00                    | -            |   |  |  |  |  |  |  |
| 1.000      | ста<br>тае                                     | Application /<br>Registration<br>No. /<br>IPD Reference | F          | ee Paid       | Uploaded By             | Receipt      |   |  |  |  |  |  |  |
| ₫          | 1                                              | 0900001.1M                                              | HK.        | \$ 700.00     | CALABA 1 <mark>1</mark> | 2( 🕾 )       |   |  |  |  |  |  |  |
| D          | <u>-</u>                                       | 0900149.4M                                              | HK.        | \$ 700.00     | CALABA 1                |              |   |  |  |  |  |  |  |
| 14         | 4                                              |                                                         |            |               | Print                   | A11 Receipt  |   |  |  |  |  |  |  |
|            |                                                |                                                         |            |               |                         | 13           |   |  |  |  |  |  |  |
|            |                                                |                                                         |            |               |                         |              | ~ |  |  |  |  |  |  |
| ご 完成       |                                                |                                                         |            |               | 🔒 🔮 🕷                   | <b>鄂</b> 際網路 |   |  |  |  |  |  |  |

**Submission Details** 

- 12. Click the 🖨 icon under the *Receipt* column in order to view the receipt for that application. This receipt affirms that IPD has received the application together with the attached documents. To print the receipt, click on 🖨 on the receipt screen.
- 13. If there is more than one submitted application then the **Print All Receipt** hyperlink will be available. Clicking on this link will show all receipts for that submission. Clicking on the icon prints each receipt on a separate page.
- 14. If you wish to review the application that you submitted together with its attached documents, click the form name under the *Form Name* column.

## 3.5 VIEWING THE SUBMISSION LOG

The system logs every submission (both successful and failed) for a Customer ID. You can view the submission logs after you have logged in.

# Instruction

- 1. From **E-Submission** page, click **View Submission Log**. The **Submission Log** will be displayed. Submission Log items are arranged by Submission Date in descending order and Submission ID.
- 2. Click the hyperlink in the **Submission ID** column to view the submission details. (see "Previewing and Submitting Uploaded Applications" for details.)
- 3. If you wish to review the application that you submitted together with its attached documents, click the form name under the *Form Name* column.

**Note:** For non-interactive applications, the field **Transaction Status** will always contain the word "N/A".

| Attps://thorn                                                                        | https://thornbill:8445 - E-Filing - FWEF04800 - Sebmission Log - Microsoft Internet Explorer |                             |                                                         |                     |                |              |               |              |          |                                |               |                       |                      |                       |
|--------------------------------------------------------------------------------------|----------------------------------------------------------------------------------------------|-----------------------------|---------------------------------------------------------|---------------------|----------------|--------------|---------------|--------------|----------|--------------------------------|---------------|-----------------------|----------------------|-----------------------|
| Subm                                                                                 | iss                                                                                          | ion Lo                      | )g                                                      |                     |                |              |               |              |          |                                |               |                       |                      | <u>^</u>              |
|                                                                                      | 🖨 View Printer Friendly Version   <u>close</u>                                               |                             |                                                         |                     |                |              |               |              |          |                                |               |                       | rsion   <u>close</u> |                       |
| Refresh to view up-to-date details<br>1 - 20 of 862 Records [1] [2] [3] [4] [5] > >> |                                                                                              |                             |                                                         |                     |                |              |               |              |          |                                |               |                       |                      |                       |
| Submission<br>Date/Time<br>(D-M-Y<br>hh:mm)                                          | Form                                                                                         | Your<br>Reference           | Application /<br>Registration<br>No. /<br>IPD Reference | Date/Time<br>(D-M-Y | Uploaded<br>By | Signed<br>By | Upload ID     | Size<br>(NB) |          | Payment<br>Method              | Fee Paid      | Status                | Subaision<br>ID      | Transaction<br>Status |
| 28-02-2009<br>15:02                                                                  | <u>P4</u>                                                                                    | P4<br>Multiple<br>Applicant | 09100039.4                                              | 28-02-2009<br>12:05 | CALABA 1       | CALABA 1     | U000000062142 | 0.01         | CALABA 1 |                                | HK\$ 0.00     | Submitted             | <u>500017201</u>     | N/A                   |
| 25-02-2009<br>19:01                                                                  | 9 <u>P18</u>                                                                                 | JAY_P18I                    | 09100038                                                | 25-02-2009<br>19:01 | CALABA 1       | CALABA 1     | 000000062140  | 0.00         | CALABA 1 |                                | HK\$ 0.00     | Submitted             | <u>500017200</u>     | approved              |
| 25-02-2009<br>18:59                                                                  | 9 <u>P5</u>                                                                                  | JAY_P5                      | 09100038.5                                              | 25-02-2009<br>18:59 | CALABA 1       | CALABA1      | U000000062139 | 0.00         | CALABA 1 | Deposit<br>Account<br>(CNA001) | HK\$ 2,670.00 | Submitted<br>and Paid | <u>500017199</u>     | N/A                   |
| 25-02-2009<br>18:53                                                                  | 9 <u>P19</u>                                                                                 | Jay_P19<br><b>3</b>         | 09100038                                                | 25-02-2009<br>18:53 | CALABA 1       | CALABA 1     | U000000062138 | 0.00         | CALABA 1 | Deposit<br>Account<br>(CNA001) | HK\$ 1,300.00 | Submitted<br>and Paid | <u>500017198</u>     | N/A                   |
| 23-02-2009<br>18:44                                                                  | 9 <u>P4</u>                                                                                  | JAY_P4                      | 09100038.5                                              | 23-02-2009<br>18:43 | CALABA 1       | CALABA 1     | U000000062128 | 0.00         | CALABA 1 | Deposit<br>Account<br>(CNA001) | HK\$ 2,500.00 | Submitted<br>and Paid | <u>500017197</u>     | II/A                  |
| 23-02-2009<br>18:4:                                                                  | 9 <u>P18</u>                                                                                 | JAY_P18I                    | 09100037                                                | 23-02-2009<br>18:41 | CALABA 1       | CALABA 1     | U000000062127 | 0.00         | CALABA 1 |                                | HK\$ 0.00     | Submitted             | <u> 500017196</u>    | Approved              |
| 23-02-2009<br>18:40                                                                  | 9 <u>P5</u>                                                                                  | JAY_P5                      | 09100037.6                                              | 23-02-2009<br>18:37 | CALABA 1       | CALABA 1     | U000000062126 | 0.00         | CALABA 1 | Deposit<br>Account<br>(CNA001) | HK\$ 2,670.00 | Submitted<br>and Paid | <u>500017195</u>     | I/A                   |
| 21-02-2009<br>18:29                                                                  | 9 <u>P4</u>                                                                                  | .AY_P4                      | 09100037.6                                              | 30-01-2009<br>10:56 | CALABA 1       | CALABA 1     | 0000000082091 | 0.00         | CALABA 1 | Deposit<br>Account<br>(CNA001) | HK\$ 2,500.00 | Submitted<br>and Faid | <u>500017194</u>     | N/A                   |
| 21-02-2009<br>18:27                                                                  | 9 <u>P18</u>                                                                                 | JAY_P18I                    | 09100036                                                | 21-02-2009<br>18:27 | CALABA 1       | CALABA 1     | 000000062125  | 0.00         | CALABA 1 |                                | HK\$ 0.00     | Submitted             | <u>500017193</u>     | Approved              |
| 19-02-2009<br>18:22                                                                  | 9 <u>P5</u>                                                                                  | JAY_P5                      | 09100036.7                                              | 19-02-2009<br>18:21 | CALABA 1       | CALABA1      | V000000062124 | 0.00         | CALABA 1 | Deposit<br>Account<br>(CNA001) | HK\$ 2,670.00 | Submitted<br>and Paid | <u> 500017192</u>    | N/A                   |
| 17-02-2009                                                                           |                                                                                              | JAY_P4                      | 09100036.7                                              | 30-01-2009          | CALABA 1       | CALABA 1     | U000000062092 | 0.00         | CALABA1  | Deposit                        | HK\$ 2,500.00 | and Paid              |                      | N/A                   |
| <b>e</b>                                                                             |                                                                                              |                             |                                                         |                     |                |              |               |              |          |                                |               |                       |                      | 膠網路                   |

Submission Log

# 4. INTRODUCTION TO ELECTRONIC SUBMISSIONS (INTERACTIVE SERVICES)

After your Customer ID and Web User Account application has been approved by IPD, you can upload, submit and pay for applications via our E-Filing System.

With interactive services, applications are submitted to the E-Filing System upon upload. Fees for applications that require payment are automatically deducted from a specified deposit account after the applications have been successfully processed by the system.

For information regarding non-interactive applications, please see "Introduction to Electronic Submissions" for details.

# 4.1 UPLOADING AND SUBMITTING APPLICATIONS

## Instruction

1. Click **Downloads** on the Electronic Filing Home page.

|         |                                                          | 21-02-2008 17:36                                                                                                    |
|---------|----------------------------------------------------------|----------------------------------------------------------------------------------------------------|
|         | E-Filing Home                                            | E-FILING SYSTEM<br>繁観中文   Login                                                                                                    |
| Related | E-Filing Home                                            | 新世火   Lugin                                                                                                    |
| Help    | What's New<br>31 Dec 2003<br>Soft Launch Trade Mark<br>" | Welcome to IPD Electronic Filing and<br>Interactive Services<br>31 December 2003 (soft launch)<br>• Trade Marks Form T5 (Request to change name, address or address for service)<br>• Outine maintenance time<br>• 01:00 to 05:00 from Tuesday to Sunday<br>• 17:00 Sunday to 05:00 Monday<br>• Terms of Use<br>Use of e-Filing constitutes acceptance of the terms and conditions laid down in the<br>Terms of Use, Please read them carefully.<br>Enquiry<br>Please contact Brenda Wan at 2961 6872 or e-mail to brendawan@ipd.gov.hk. |
|         | 1.<br>MDownloads مح                                      | r e-Filing Services                                                                                                    |
|         | Downloads                                                | r e-Filing Services                                                                                                    |

#### **Electronic Filing Home Page**

- 2. Prepare the required XML file for submission
  - a. If you are using the Word template provided by IPD
    - i. Download the desired Trade Mark Form, Design Form or Patent Form under the

heading Interactive Electronic Records from Section B, C and D respectively.

- ii. Complete the form and generate the required XML (see "Introduction to the Electronic Form Template" for details).
- b. If you are generating XML files using your own XML applications
  - i. Download the desired XML Schemas in Section E.
  - ii. Extract all schema files into any directory.
  - iii. Create an XML document using eform.xsd, eformDRAS.xsd, eformEPATCOM.xsd together with the desired elements (formT8i, formP9P10i ... etc.).

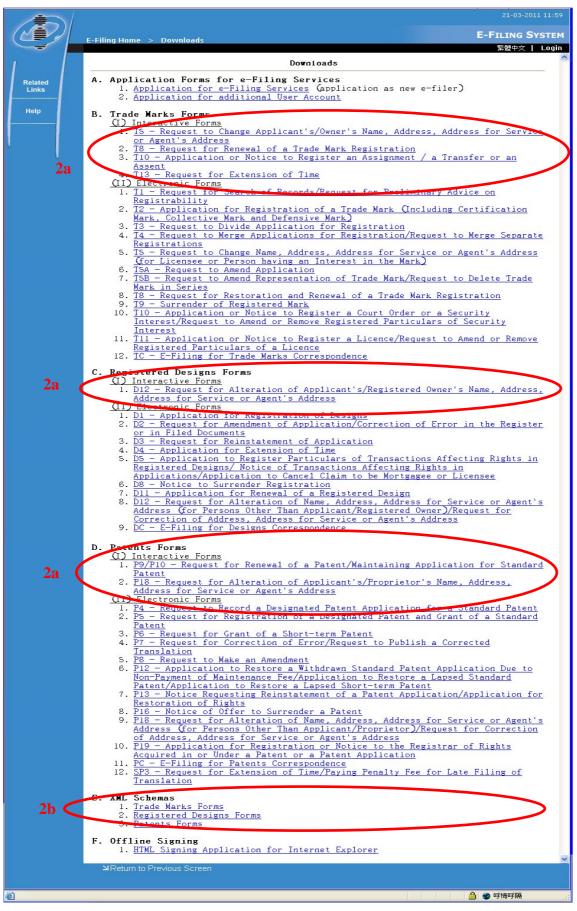

**Downloads page (English)** 

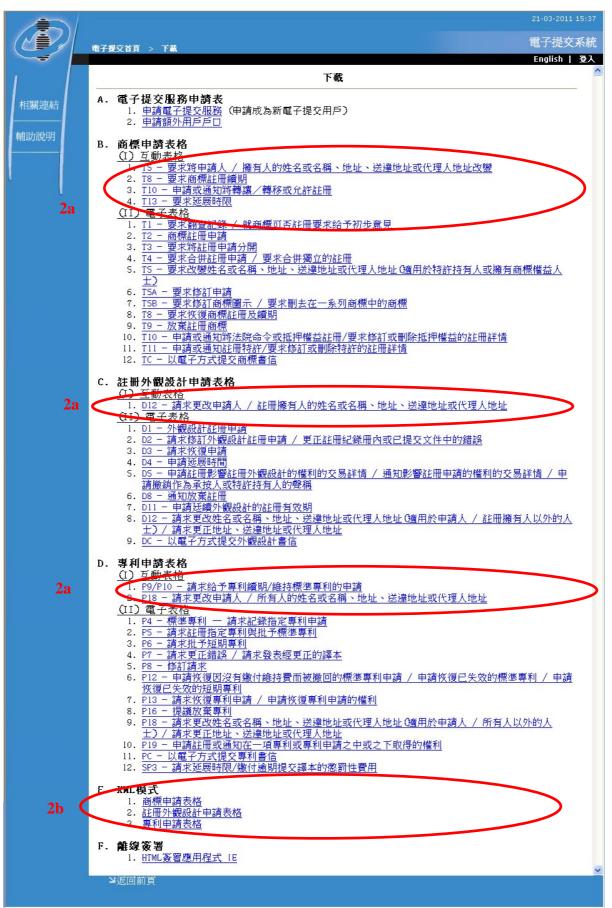

**Downloads page (Chinese)** 

- 3. Go to the **E-Filing Home** page and login with your User Name and Password (see " Application for Electronic Filing Services" for details).
- 4. Click **E-Submission** from the main menu on the left hand side.
- 5. Click **Upload** at the bottom of the screen. The Upload page will be shown.

| E-Submission                                                                          |                            |                              |                |              |                 |              |                            |                          |
|---------------------------------------------------------------------------------------|----------------------------|------------------------------|----------------|--------------|-----------------|--------------|----------------------------|--------------------------|
|                                                                                       |                            |                              |                |              |                 | 1200 T - 120 | CALABA1!  <br>ter Friendly | 1000                     |
|                                                                                       |                            | File List Ready f            | for Submi      | ssion        | C view          | Prin         | ter Frienuly               | Version                  |
| This is your working are:<br>Total Disk Quota<br>Disk Usage<br>Free Space<br>Registry | 500 MB<br>259 MB<br>241 MB |                              | IPD's re       | cords.       |                 |              |                            |                          |
| 1 - 20 of 104 Records                                                                 |                            |                              |                |              |                 |              | <b>[1]</b> [2] [3] [4] [   | [5] > >>                 |
| Upload Date/Time Form<br>(D-M-Y hh:mm) Name                                           | Fee                        | Your Reference               | Uploaded<br>By | Signed<br>By | Upload ID       | Size<br>(NB) | Status                     | Add to<br>Online<br>Cart |
| □ 13-02-2009 14:10 T5A                                                                | JTS/                       | /RTC/SAB/32143661-<br>000232 | CALABA 1       |              | 000000062182    | 0.06         | Validation<br>Failed       | <u>1</u>                 |
| □ 13-02-2009 13:34 <u>T2</u>                                                          |                            | SD-TM1812                    | CALABA1        | CALABA 1     | L U000000062181 | 0.08         | Validation<br>Failed       | 1                        |
| □ 13-02-2009 13:27 <u>T2</u>                                                          |                            | SD-TM1812                    | CALABA1        |              | U000000062180   | 0.08         | Validation<br>Failed       | 1                        |
| □ 13-02-2009 13:23 <u>T2</u>                                                          |                            | SD-TM1812                    | CALABA1        |              | U000000062179   | 0.08         | Validation<br>Failed       | 1                        |
| □ 13-02-2009 13:21 T2                                                                 |                            | SD-TM1812                    | CALABA 1       |              | U000000062178   | 0.08         | Validation<br>Failed       | <u>L</u>                 |
| □ 07-02-2009 14:08 <u>T3</u>                                                          |                            | T3 001                       | CALABA1        | CALABA 1     | 1 0000000062113 | 6.36         | Validation<br>Failed       | <u>L</u>                 |
| □ 07-02-2009 13:47 T3                                                                 |                            | T3 001                       | CALABA1        |              | U000000062110   |              | Under<br>Processing        | ç                        |
| □ 07-02-2009 13:40 T3                                                                 |                            | T3 001                       | CALARAL        | CALABAL      | U000000062108   | 6.36         | Validation                 | 1                        |

File List Ready for Submission

- 6. Specify the number of applications to be uploaded.
- 7. For each application, specify the location of the XML file in the text box or select the XML file by clicking the **Browse** button. If any one of the applications to be uploaded requires payment, the user can specify which deposit account to pay with through a combo box in the page.

Note: Interactive and non-interactive applications can be uploaded simultaneously.

**Note:** The deposit account combo box is available only to users with active deposit accounts. If the current user no active deposit accounts, then the combo box is disabled.

8. If the XML is not signed, click the Sign & Upload button.

**Note:** If you are using Internet Explorer and you have only one certificate installed in your browser then your application will be signed using that certificate. Otherwise, you will be prompted to select a certificate. This process is similar to steps 5-7 in section 3.2 of "Introduction to Electronic Submissions (Non-interactive Services)". Finally, if there are multiple XML files then all XML files will be signed.

XML documents generated by the Electronic Form Templates are NOT yet signed.

The system will check if the user has installed the required component for signing. The user may need to confirm the installation if the required component is not installed yet.

- 9. However, if the XML document is already signed by the user application or by the offline signing tool available in the Downloads page (please refer to section 3.2 of "Introduction to Electronic Submissions (Non-interactive Services)" for details), click the **Upload** button.
- 10. If the upload fails for a certain number of times, the error "XML file cannot be processed. Please contact your system Administrator." is logged and the xml is not uploaded.

| https://thornbill:8445 - E-Filing - FWEF043                                                     | 00 - Upload - Microsoft Internet Explorer 🛛 🔲 🔀                                                                                                    |
|-------------------------------------------------------------------------------------------------|----------------------------------------------------------------------------------------------------|
| Upload                                                                                          |                                                                                                    |
| oproud                                                                                          | <u>close</u>                                                                                                    |
| This is your working area<br>IPD's records.                                                     | and it does not form part of                                                                                                    |
| Upon upload, all interacti<br>submitted automatically.                                          | ve electronic records will be                                                                                                    |
| account for the interactiv<br>deduction will be performe                                        | acted from the selected deposit<br>e electronic records only. The<br>ed after successful submission<br>onic record, i.e. passing of the                                                    |
| field. Click Upload if all XM<br>click Sign & Upload to let th<br>uploading. The file(s) specif | the XML file(s) in the Filename(s)<br>L file(s) are already signed, or<br>e system sign each XML file before<br>ied will be signed and a backup file<br>reated for each XML file under the |
| Total Disk Quota                                                                                | SOD MB                                                                                                    |
| Disk Usage                                                                                      | 259 MB (52%)                                                                                                    |
| Free Space                                                                                      | 241 MB (48%)                                                                                                    |
| Choose a deposit account<br>(Applicable to<br>Interactive Services<br>only)                     | [Please Select One] 🕶                                                                                                    |
| No. of Application(s)                                                                           |                                                                                                    |
| Filename (s)                                                                                    | C:\P4 XML\P4_main_norma1 [瀏覽]7<br>C:\P4 XML\P4_main_norma1 [瀏覽]                                                                                                    |
|                                                                                                 | 9 Upload Sign & Upload 8                                                                                                    |
| 2 完成                                                                                            | 🔒 💣 網際網路                                                                                                    |

Upload page

**Note**: After the upload has been completed, the application will be inserted into the **Submission Log** with a status of "Under Processing".

# 4.2 VIEWING SUBMITTED APPLICATIONS

The system logs every submission (both successful and failed) for a Customer ID. You can view the submission logs after you have logged in. For interactive applications, after upload, the applications will be placed here with an initial status of "Under Processing" while the system processes them.

The system processes the uploaded applications in batches. It validates the signature, XML documents and generates PDF files for preview. If the submission fails during the validation process, details of the error can be viewed in the **Transaction Details** page.

Instruction

- 1. From the **E-Submission** page, click **View Submission Log**. The **Submission Log** will be displayed. Submission Log items are arranged by Submission Date in descending order and Submission ID.
- 2. Click the hyperlink in the **Submission ID** column to view the submission details (see section 3.4 of "Introduction to electronic submissions (non-interactive services)" for details).
- 3. If you wish to review the application that you submitted together with its attached documents, click the form name under the *Form Name* column.
- 4. Once an application has been processed, the user can view the results in the **Transaction Details** page by clicking the **Transaction Status** link. In this page, details specific to the record, such as failures detected, application/registration numbers of records updated or requests bounced back, etc. are displayed.

| -Submission                                                                          |     |                                                                                     |                |              | We            | lcome,       | CALABA1!   \$             | 路體中交                     |
|--------------------------------------------------------------------------------------|-----|-------------------------------------------------------------------------------------|----------------|--------------|---------------|--------------|---------------------------|--------------------------|
|                                                                                      |     | File List Ready                                                                     | for Submi:     | ssion        | 🎒 View        | Print        | cer Friendly              | Version                  |
| This is your working are<br>Total Disk Quota<br>Disk Usage<br>Free Space<br>Registry |     | t does not form part of<br>SOO MB<br>259 MB (\$2%)<br>241 MB (43%)<br>Trade Marks V | IPD's re       | cords.       |               |              |                           |                          |
| 1 - 20 of 104 Records                                                                |     |                                                                                     |                |              |               |              | <b>[1]</b> [2] [3] [4] [8 | 5] > >>                  |
| Upload Date/Time Form<br>(D-M-Y hh:mm) Name                                          | Fee | Your Reference                                                                      | Uploaded<br>By | Signed<br>By | Upload ID     | Size<br>(NB) | Status                    | Add to<br>Online<br>Cart |
| □ 13-02-2009 14:10 T5A                                                               |     | JTS/RTC/SAB/32143661-<br>000232                                                     | CALABA1        |              | 000000062182  | 0.06         | Validation<br>Failed      |                          |
| □ 13-02-2009 13:34 <u>T2</u>                                                         |     | SD-TM1812                                                                           | CALABA1        | CALABA 1     | 000000062181  | 0.08         | Validation<br>Failed      |                          |
| □ 13-02-2009 13:27 <u>T2</u>                                                         |     | SD-TM1812                                                                           | CALABA1        |              | U000000062180 | 0.08         | Validation<br>Failed      |                          |
| □ 13-02-2009 13:23 <u>T2</u>                                                         |     | SD-TM1812                                                                           | CALABA1        |              | 000000062179  | 0.08         | Validation<br>Failed      |                          |
| □ 13-02-2009 13:21 T2                                                                |     | SD-TM1812                                                                           | CALABA 1       |              | U000000062178 | 0.08         | Validation<br>Failed      |                          |
| □ 07-02-2009 14:08 <u>T3</u>                                                         |     | T3 001                                                                              | CALABA1        | CALABA 1     | 000000062113  | 6.36         | Validation<br>Failed      |                          |
| □ 07-02-2009 13:47 T3                                                                |     | T3 001                                                                              | CALABA1        |              | 000000062110  |              | Under<br>Processing       |                          |
| □ 07-02-2009 13:40 T3                                                                |     | T3 001                                                                              | CALABA1        | CALABAI      | U000000062108 | 6.36         | Validation                |                          |

Submission Log

| ouomi                                      | -00-       | ion Lo                      | •                                                       |                     |                |              |               |              |                             |                                | <b>A</b> 1    | (iew Printer          | Friendly Ver      | sion Iclos           |
|--------------------------------------------|------------|-----------------------------|---------------------------------------------------------|---------------------|----------------|--------------|---------------|--------------|-----------------------------|--------------------------------|---------------|-----------------------|-------------------|----------------------|
| fresh to v                                 | iew u      | o-to-date d                 | letails                                                 |                     |                |              |               |              |                             |                                | 9             | Tew ti Incer          | ti lendiy yet     | 1011 <u>1103</u>     |
| - 20 of 862                                |            |                             |                                                         |                     |                |              |               |              |                             |                                |               |                       | <b>[1]</b> [2]    | [3] [4] [5] >        |
| ubmission<br>)ate/Time<br>(D-M-Y<br>hh:mm) |            | Your<br>Reference           | Application /<br>Registration<br>No. /<br>IPD Reference | Date/Time<br>(D-M-Y | Uploaded<br>By | Signed<br>By | Upload ID     | Size<br>(NB) | Submitted<br>and Paid<br>By | Payment<br>Method              | Fee Paid      | Status                | Subaision<br>ID   | Transactic<br>Status |
| 8-02-2009<br>15:02                         | <u>P4</u>  | P4<br>Multiple<br>Applicant | 09100039.4                                              | 28-02-2009<br>12:05 | CALABA1        | CALABA 1     | U000000062142 | 0.01         | CALABA1                     |                                | HK\$ 0.00     | Submitted             | <u>500017201</u>  | N/A                  |
| 5-02-2009<br>19:01                         | <u>P18</u> | JAY_P18I                    | 09100038                                                | 25-02-2009<br>19:01 | CALABA 1       | CALABA 1     | U000000062140 | 0.00         | CALABA 1                    |                                | HK\$ 0.00     | Submitted             | <u>500017200</u>  | approved             |
| 5-02-2009<br>18:59                         | <u>P5</u>  | JAY_P5                      | 09100038.5                                              | 25-02-2009<br>18:59 | CALABA 1       | CALABA 1     | U000000062139 | 0.00         | CALABA1                     | Deposit<br>Account<br>(CNA001) | HK\$ 2,670.00 | Submitted<br>and Paid | <u> 500017199</u> | N/A 4                |
| 5-02-2009<br>18:53                         | <u>P19</u> | Jay_p19<br><b>3</b>         | 09100038                                                | 25-02-2009<br>18:53 | CALABA 1       | CALABA 1     | U000000062138 | 0.00         | CALABA1                     | Deposit<br>Account<br>(CNA001) | HK\$ 1,300.00 | Submitted<br>and Paid | <u>500017198</u>  | N/A                  |
| 3-02-2009<br>18:44                         | <u>P4</u>  | JAY_P4                      | 09100038.5                                              | 23-02-2009<br>18:43 | CALABA1        | CALABA 1     | U000000062128 | 0.00         | CALABA1                     | Deposit<br>Account<br>(CNA001) | HK\$ 2,500.00 | Submitted<br>and Paid | <u> 500017197</u> | I/A                  |
| 3-02-2009<br>18:4:                         | <u>P18</u> | JAY_P18I                    | 09100037                                                | 23-02-2009<br>18:41 | CALABA 1       | CALABA 1     | U000000062127 | 0.00         | CALABA 1                    |                                | HK\$ 0.00     | Submitted             | <u>500017196</u>  | Approved             |
| 3-02-2009<br>18:40                         | <u>P5</u>  | JAY_P5                      | 09100037.6                                              | 23-02-2009<br>18:37 | CALABA 1       | CALABA 1     | U000000062126 | 0.00         | CALABA1                     | Deposit<br>Account<br>(CNA001) | HK\$ 2,670.00 | Submitted<br>and Paid | <u> 800017195</u> | N/A 4                |
| 1-02-2009<br>18:29                         | <u>P4</u>  | JAY_P4                      | 09100037.6                                              | 30-01-2009<br>10:56 | CALABA 1       | CALABA 1     | U000000062091 | 0.00         | CALABA1                     | Deposit<br>Account<br>(CNA001) | HK\$ 2,500.00 | Submitted<br>and Faid | <u>500017194</u>  | N/A                  |
| 1-02-2009<br>18:27                         | <u>P18</u> | JAY_P18I                    | 09100036                                                | 21-02-2009<br>18:27 | CALABA 1       | CALABA 1     | U000000062125 | 0.00         | CALABA 1                    |                                | HK\$ 0.00     | Submitted             | <u>500017193</u>  | Approved             |
| 9-02-2009<br>18:22                         | <u>P5</u>  | JAY_P5                      | 09100036.7                                              | 19-02-2009<br>18:21 | CALABA 1       | CALABA 1     | U000000062124 | 0.00         | CALABA1                     | Deposit<br>Account<br>(CNA001) | HK\$ 2,670.00 | Submitted<br>and Paid | <u> 500017192</u> | N/A                  |
| 7-02-2009                                  | <u>P4</u>  | JAY_P4                      | 09100036.7                                              | 30-01-2009          | CALABA1        | CALABA 1     | 0000000062092 | 0.00         | CALABA1                     | Deposit                        | HK\$ 2,500.00 | Submitted             | <u>500017191</u>  | N/A                  |

## Submission Log (Continued)

| https://thornbill:8445 - E-Filing - FWEF04830 - Trans             | nsaction Details - Microsoft Internet 🔳 🗖 🗙                                                                                                    |
|-------------------------------------------------------------------|----------------------------------------------------------------------------------------------------|
| Transaction Details                                               |                                                                                                    |
| 🎒 View                                                            | Printer Friendly Version   <u>close</u>                                                                                                    |
| Upload ID                                                         | 000000062214                                                                                                    |
| Upload Date/Time<br>(D-M-Y hh:mm)                                 | 17-02-2009 15:17                                                                                                    |
| Type of Electronic Record                                         | PIS                                                                                                    |
| Your Ref                                                          | P18                                                                                                    |
| App1. / Reg. No. in the e-record                                  | 09100068                                                                                                    |
| App1. / Reg. No. bounced back                                     |                                                                                                    |
| App1. / Reg. No. updated                                          |                                                                                                    |
| Failure detected /<br>Reasons for not being instantly<br>approved | ME41526 : This application<br>may be subject to a change of<br>agent and will be directed to<br>designated officers for<br>further processing.<br>For assistance, please call<br>2961 6820.<br>如需協助,請電 2961 6820 。 |
| 意 完成                                                              |                                                                                                    |

#### **Transaction Details**

## 4.3 VIEWING INTERACTIVE RECEIPTS

When an interactive application has been successfully processed, a PDF version of the receipt is generated and sent to the user's Electronic Mail Box (see "Electronic Mail Box" for more details). Please note that the receipt is only generated if the application has been successfully processed by the system.

Instruction:

- 1. From the **E-Submission** page, click **Electronic Mail Box**. The **Electronic Mail Box** page will be displayed.
- 2. Select the registry of the application whose receipt you want to view.
- 3. Click the "Interactive services receipt" link to view the PDF.

|                          | Ele      | ctronic Mail Box > Elec             | tronic Mail Box   |                                                          |                                                         |                      | Weld                                |
|--------------------------|----------|-------------------------------------|-------------------|----------------------------------------------------------|---------------------------------------------------------|----------------------|-------------------------------------|
| tronic<br>Box<br>hission | Fi<br>Re |                                     | one<br>le Marks V | 2                                                        |                                                         | <b>[1]</b> [2] [3    | ] [4] [5] > >>                      |
| ted                      |          | IPD Sent Date/Time<br>(D-M-Y hh:mm) | Your<br>Reference | IPD Reference<br>(Click to View<br>Related<br>Documents) | Letter/Notice                                           | Natters              | Internal<br>Progress                |
| lp                       |          | 25-03-2008 15:31                    | your<br>reference | 300041147                                                | DC - Accord<br>filing date<br>letter                    | TM<br>Application    | Deficienc)<br>Checking<br>Completed |
| n User<br>ige            |          | 25-03-2008 13:57                    | your<br>reference | <u>TM1300011176</u>                                      | <u>Interactive</u><br><u>services</u><br><u>receipt</u> | Extension<br>of Time | Accepted                            |
|                          |          | 25-03-2008 13:54                    | your<br>reference | <u>TM1300011167</u>                                      | Interactive<br>services<br>receipt                      | Extension<br>of Time | New                                 |
|                          |          | 25-03-2008 13:51                    | your<br>reference | <u>TM1300011158</u>                                      | Interactive<br>services<br>receipt                      | Extension<br>of Time | New                                 |

Interactive Services Receipt (Electronic Mail Box)

# 5. ELECTRONIC MAIL BOX

The **Electronic Mail Box** page is used to receive and view letters and other related matters about your trade mark, patent and design applications and registrations from IPD.

# 5.1 VIEWING LETTERS IN THE ELECTRONIC MAIL BOX

Instruction

- 1. Go to the E-Filing Home page, and log in using your User Name and Password (see "Login" for details).
- 2. Click **Electronic Mail Box** at the menu on the left.
- 3. Letters sent by IPD related to Trade Mark records are displayed by default. Letters related to Design records and Patent records can be viewed by changing the value of the *Registry* drop down list accordingly.

**Note**: Electronic Mail Box records are sorted by *IPD Sent Date/Time* in descending order. Unread letters are in bold, while documents previously opened or read are in normal font. You may use filters (see "Using Filters" below for details) to display only those letters that you want to view and refer to.

4. Click the **Letter/Notice** link to view the letter. A separate resizable screen with a menu bar and address bar will display the PDF version of the letter.

**Note:** You can right click Letter/Notice and choose "Save Target As" to directly save the PDF without viewing it. The letter/notice saved will not be marked as read unless you click the link and open the PDF from a separate window.

5. Click **Related Documents** link to view the Related Documents of the application (see "Viewing Related Documents" below for details).

**Note:** If the selected outstanding application does not link to your Customer ID, the Related Documents under this outstanding application will not be displayed as a hyperlink. This is to restrict access to the record under such circumstances.

|             | Electronic Mail Box > Electronic Mail Box                     | Welcom                                                                            | E-FILING S<br>e, CALABA1!   繁體中交   User Details |
|-------------|---------------------------------------------------------------|-----------------------------------------------------------------------------------|-------------------------------------------------|
| ×t          | Electronic Mail Box                                           |                                                                                   |                                                 |
| onic<br>Box | Filter Criteria . None 3                                      |                                                                                   |                                                 |
| sion        | Registry Trade Marks                                          | <b>[1]</b> [2] [3] [4] [5] > >>                                                   |                                                 |
| tion        |                                                               | 6.53355555                                                                        |                                                 |
| d           | □ IPD Sent Date/Time Your (Clic<br>(D-M-Y hh:nm) Reference Re | eference<br>k to Yiew<br>lated<br>meents) Hatters Internal<br>Progress<br>meents) |                                                 |
|             |                                                               | 48393 Further Opinion Application Opinion                                         |                                                 |
| Jser        | 04-09-2010 13:56 Enhancement 3000                             | 48393 First TN Further Opinion Application Opinion                                |                                                 |
|             | 04-09-2010 13:56 Enhancement <u>3000</u><br>303               | 48384 Further TM Further Opinion Application Opinion                              |                                                 |
|             | □ 04-09-2010 13:56 Enhancement <u>3000</u><br>303             | 48384 First TN Further<br>Opinion Application Opinion                             |                                                 |
|             | 04-09-2010 13:56 Enhancement 303                              | 48375 Further TM Further<br>Opinion Application Opinion                           |                                                 |
|             | □ 04-09-2010 13:56 Enhancement <u>3000</u><br>303             | 48375 First TM Further<br>Opinion Application Opinion                             |                                                 |
|             | 04-09-2010 13:55 Enhancement <u>3000</u><br>303               | 48366 Further Dpinion Application Opinion                                         |                                                 |
|             | □ 04-09-2010 13:55 Enhancement 3000<br>303                    | 48366 First TW Further<br>Opinion Application Opinion                             |                                                 |
|             | □ 04-09-2010 13:55 Enhancement 3000                           | 48348 Further TW Further                                                          |                                                 |

**Electronic Mail Box** 

# 5.2 REMOVING LETTERS FROM THE ELECTRONIC MAIL BOX

Instruction

1. Tick the checkboxes of the letters you want to remove.

Note: Tick the topmost checkbox in the column to select all letters in that page.

2. Click **Remove** at the bottom of the page.

|    |                                    |                     |                                                          |                         |                    | Welcome              | CALABA1!   繁體中交 | User Details |
|----|------------------------------------|---------------------|----------------------------------------------------------|-------------------------|--------------------|----------------------|-----------------|--------------|
|    | Electronic Mail Box                |                     |                                                          |                         |                    |                      |                 |              |
| •  | Filter Criteria • N                | one                 |                                                          |                         |                    |                      |                 |              |
|    | Registry Tra                       | de Marks 🚩          |                                                          |                         |                    |                      |                 |              |
| on | 1 - 20 of 322 Records              |                     |                                                          |                         | <b>[1]</b> [2] [3] | [4] [5] > >>         |                 |              |
| 1  | PD Sent Date/Time<br>(D-M-Y hh:mm) | e Your<br>Reference | IPD Reference<br>(Click to View<br>Related<br>Documents) | Letter/Notice           | Matters            | Internal<br>Progress |                 |              |
| 1  | 04-09-2010 13:57                   | Enhancement<br>303  | 300048393                                                | Further<br>Opinion      | TM<br>Application  | Further<br>Opinion   |                 |              |
| ŗ  | □ C4-09-2010 13:56                 | Enhancement<br>303  | <u>300048393</u>                                         | <u>First</u><br>Opinion | TM<br>Application  | Further<br>Opinion   |                 |              |
|    | 🗆 04-09-2010 13:56                 | Enhancement<br>303  | <u>300048384</u>                                         | Further<br>Opinion      | TM<br>Application  | Further<br>Opinion   |                 |              |
|    | 🗆 04-09-2010 13:56                 | Enhancement<br>303  | <u>300048384</u>                                         | <u>First</u><br>Opinion | TM<br>Application  | Further<br>Opinion   |                 |              |
|    | □ 04-09-2010 13:56                 | Enhancement<br>303  | <u>300048375</u>                                         | Further<br>Opinion      | TM<br>Application  | Further<br>Opinion   |                 |              |
|    | □ 04-09-2010 13:56                 | Enhancement<br>303  | <u>300048375</u>                                         | <u>First</u><br>Opinion | TM<br>Application  | Further<br>Opinion   |                 |              |
|    | 🗆 04-09-2010 13:55                 | Enhancement<br>303  | <u>300048366</u>                                         | Further<br>Opinion      | TM<br>Application  | Further<br>Opinion   |                 |              |
|    | 04-09-2010 13:55                   | Enhancement<br>303  | 300048366                                                | First<br>Opinion        | TM<br>Application  | Further              |                 |              |

**Removing Letters from Electronic Mail Box** 

# 5.3 USING FILTERS

Filters are used to narrow down your search for the letters from IPD. Filters are based on criteria that you define so that the system can search for letters that fall within such criteria. You can do any of the following:

## 5.3.1. To display all letters

Instruction

1. Click **Show All** at the bottom of the page. When *Filter Criteria* at the top of the page indicates "None", this means no particular filter is applied.

|   | Lie | ctronic Mail Box > 1              |                       |                                                          |                           |                    | Welcome, CALA        | BA1!   繁體中交 | User Details |
|---|-----|-----------------------------------|-----------------------|----------------------------------------------------------|---------------------------|--------------------|----------------------|-------------|--------------|
|   |     | Electronic Mail Box               |                       |                                                          |                           |                    |                      |             |              |
| < | Fi  | lter Criteria 🔹                   | None 1                |                                                          |                           |                    |                      |             |              |
|   | Re  | gistry T                          | rade Marks 🛩          |                                                          |                           |                    |                      |             |              |
|   | 1-  | 20 of 322 Records                 |                       |                                                          |                           | <b>[1]</b> [2] [3] | 4][5] > >>           |             |              |
|   |     | IPD Sent Date/Ti<br>(D-M-Y hh:mm) | we Your<br>Reference  | IPD Reference<br>(Click to View<br>Related<br>Documents) | Letter/Notice             | Natters            | Internal<br>Progress |             |              |
|   |     | 04-09-2010 13:5                   | 7 Enhancement<br>303  | <u>300048393</u>                                         | Further<br>Opinion        | TM<br>Application  | Further<br>Opinion   |             |              |
|   |     | 04-09-2010 13:                    | 56 Enhancement<br>303 | <u>300048393</u>                                         | <u>First</u><br>Opinion   | TM<br>Application  | Further<br>Opinion   |             |              |
|   |     | 04-09-2010 13:                    | 56 Enhancement<br>303 | <u>300048384</u>                                         | Further<br>Opinion        | TM<br>Application  | Further<br>Opinion   |             |              |
|   |     | 04-09-2010 13:                    | 56 Enhancement<br>303 | <u>300048384</u>                                         | <u>First</u><br>Opinion   | TM<br>Application  | Further<br>Opinion   |             |              |
|   |     | 04-09-2010 13:                    | 56 Enhancement<br>303 | <u>300048375</u>                                         | Further<br>Opinion        | TM<br>Application  | Further<br>Opinion   |             |              |
|   |     | 04-09-2010 13:                    | 56 Enhancement<br>303 | <u>300048375</u>                                         | <u>First</u><br>Opinion   | TM<br>Application  | Further<br>Opinion   |             |              |
|   |     | 04-09-2010 13:                    | 55 Enhancement<br>303 | <u>300048366</u>                                         | <u>Further</u><br>Opinion | TM<br>Application  | Further<br>Opinion   |             |              |
|   |     | 04-09-2010 13:                    | 55 Enhancement<br>303 | 300048366                                                | <u>First</u><br>Opinion   | TM<br>Application  | Further<br>Opinion   |             |              |
|   |     |                                   |                       | 1                                                        |                           |                    |                      |             |              |

**Displaying All Letters** 

# 5.3.2. To add a filter

Instruction

- 1. Click Modify Stored Filter.
- 2. In the **Stored Filter** screen, click **Add**.

|                        |                                                                                                    | 03-02-2009 10:08                        |
|------------------------|----------------------------------------------------------------------------------------------------|-----------------------------------------|
|                        | Electronic Mail Box > Electronic Mail Box                                                                                                    | E-FILING SYSTEM                         |
|                        | Welcome,                                                                                                    | CALABA1!   繁體中交   User Details   Logout |
| 1                      | Electronic Mail Box                                                                                                    |                                         |
| Electronic<br>Mail Box | Filter Criteria • None<br>Registry Trade Marks 🛩                                                                                              |                                         |
| E-Submission           | 1 - 20 of 322 Records [1] [2] [3] [4] [5] > >>                                                                                                |                                         |
| Transaction<br>Records | PD_Sent Date/Time Y     IPD_Sent Date/Time Y                                                                                                  |                                         |
| Related<br>Links       | □ 04-09-2010 13:57 Enhan                                                                                                    | 3                                       |
| Help                   | 3 Filter                                                                                                    |                                         |
| Admin User<br>Page     | 04-09-2010 13:56 Enhan     Internal Progress = 'Abandoned'     Matters = 'Division'                                                           |                                         |
|                        | 04-09-2010 13:56 Enhan<br>3                                                                                                    |                                         |
| а. <u>а</u>            | □ 04-09-2010 13:56 Enhan<br>3                                                                                                    |                                         |
|                        | 04-09-2010 13:56 Enhan<br>3                                                                                                    |                                         |
|                        | 04-09-2010 13:56 Enhan<br>3 https://thombill.8445/base/modal.jsp?SRC=./stable_mgtfivef09010.jsp%3FSCF @ 網際網路                                  |                                         |
|                        | 04-09-2010       13:55       Enhancement       300048366       Further       TM       Further         0pinion       Application       Opinion |                                         |
|                        | 04-09-2010 13:55 Enhancement 303       300048366       First Opinion       TM       Further Opinion                                           |                                         |
|                        | 04-09-2010 13:55 Enhancement 300048208 Fuerbare The Fuerbare Second Filter Show All Modify Stored Filter                                      | v                                       |

Adding a Filter

3. Select a filter category in the drop down list on the left. The filter options to the right will depend on the filter category you have chosen.

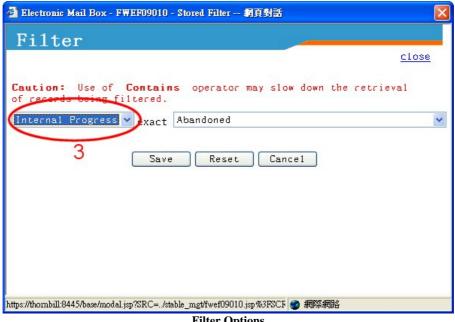

**Filter Options** 

- 4. For text fields, type a keyword or type the date/period when the letters you want to view were most likely received.
- 5. For drop down lists select the option that would fit the letters that you would like to search. Some filter categories provide a middle drop down list. This will define the

conditions under which the filter will operate in relation to the keyword or date you specified. The possible values are:

- a. For filters that are applied to texts: "exact" – you want to view letters that exactly match the status or keyword. "begins with"- you want to view letters that begin with the initial letters of the status or keyword. "contains" - you want to view letters that falls within the category of the status or keyword. b. For filters that are based on dates:
- - "=" letters received on the date you specified will be shown;
  - "<" letters received before the date you specified will be shown;
  - ">" letters received after the date you specified will be shown;
  - "<=" letters received on, or before the date you specified will be shown;
  - ">=" letters received on, or after the date you specified will be shown.
- 6. After defining the conditions under which the filter will operate, click Save.
- 7. You will be prompted to confirm if you want to save the filter record. Click **OK**.
- 8. Stored Filters screen is displayed showing the new filter that you have just added.
- 5.3.3. To remove a filter

Instruction

- 1. In the **Stored Filter** screen, tick the checkbox of the filters you want to remove. To select all filters for removal tick the topmost checkbox.
- 2. Click Remove.

| 🗿 Electronic Mail Box - F單EF09010 - Stored Filter 網頁對話                          | ×            |
|---------------------------------------------------------------------------------|--------------|
| Stored Filter                                                                   |              |
| o <sup>1</sup>                                                                  | <u>close</u> |
| Filter                                                                          |              |
| Internal Progress = 'Abandoned'                                                 |              |
| Matters = 'Division'                                                            |              |
| Add Remove 2                                                                    |              |
| https://thombill:8445/base/modal.jsp%RC=./stable_mgt/fwef09010.jsp%3FNCF 👩 網際網路 |              |
| Removing a Filter                                                               |              |

3. You will be prompted to confirm if you want to remove the selected filters. Click OK.

# 5.3.4. To edit a filter

Instruction

1. In the **Stored Filter** screen, click on the link corresponding to the filter you want to edit. Make the necessary changes (see "Adding a Filter" above).

| 🕘 Electronic Mail Box - FWEF09010 - Stored Filter 網頁對話                         | ×            |  |  |  |  |
|--------------------------------------------------------------------------------|--------------|--|--|--|--|
| Stored Filter                                                                  |              |  |  |  |  |
|                                                                                | <u>close</u> |  |  |  |  |
| Filter                                                                         |              |  |  |  |  |
| Internal Progress = 'Abandoned'                                                |              |  |  |  |  |
| Matters = 'Division'                                                           |              |  |  |  |  |
| Add Remove                                                                     |              |  |  |  |  |
|                                                                                |              |  |  |  |  |
|                                                                                |              |  |  |  |  |
|                                                                                |              |  |  |  |  |
|                                                                                |              |  |  |  |  |
|                                                                                |              |  |  |  |  |
| https://thombill.8445/base/modal.jsp%RC=/stable mgt/fwef09010.jsp%3F8CF 🙆 網際網路 |              |  |  |  |  |
| Editing a Filter                                                               |              |  |  |  |  |

5.3.5. To Apply a Stored Filter

# Instruction

- 1. Click Apply Stored Filter.
- 2. The records will be filtered according to the criteria in the **Stored Filter**. The criteria will appear as a bulleted list at the top of the page.

|                                            |                                                                                       |                                                        |                                   | 03-02-2009 10:36     |
|--------------------------------------------|---------------------------------------------------------------------------------------|--------------------------------------------------------|-----------------------------------|----------------------|
|                                            | Electronic Mail Box > Electronic Mail Box                                             |                                                        |                                   | -FILING SYSTEM       |
|                                            | Electronic Mail Box                                                                   |                                                        | Welcome, CALABA1!   案徵中久   US     | ser Details   Logout |
| Electronic<br>Mail Box<br>E-Submission     | Filter Criterie Internal Progress =<br>and Matters = 'TM Ap<br>Registry Trade Works w |                                                        |                                   |                      |
|                                            | 1 - 20 of 90 Records                                                                  |                                                        | <b>[1]</b> [2] [3] [4] [5] >      |                      |
| Transaction<br>Records<br>Related<br>Links | □ IPD Sent Date/Time Your (C<br>(D-M-Y hh:mm) Reference                               | PD Reference<br>Click to Yiew<br>Related<br>Documents) | Matters Internal<br>Progress      |                      |
| Help                                       | 04-09-2010 13:57 Enhancement 303                                                      | 300048393 Further<br>Opinion                           | TM Further<br>Application Opinion |                      |
| Admin User<br>Page                         | 04-09-2010 13:56 Enhancement <u>3</u> 03                                              | 300048393 First<br>Opinion                             | TM Further<br>Application Opinion |                      |
|                                            | 04-09-2010 13:56 Enhancement <u>3</u> 03                                              | 300048384 Further<br>Opinion                           | TM Further<br>Application Opinion |                      |
|                                            | 04-09-2010 13:56 Enhancement <u>3</u> 03                                              | 300048384 First<br>Opinion                             | TM Further<br>Application Opinion |                      |
|                                            | 04-09-2010 13:56 Enhancement <u>3</u> 03                                              | 300048375 Further<br>Opinion                           | TM Further<br>Application Opinion |                      |
|                                            | 04-09-2010 13:56 Enhancement 303                                                      | 300048375 First<br>Opinion                             | TM Further<br>Application Opinion |                      |
|                                            | 04-09-2010 13:55 Enhancement <u>3</u> 03                                              | 300048366 Further<br>Opinion                           | TM Further<br>Application Opinion |                      |
|                                            | 04-09-2010 13:55 Enhancement <u>3</u> 03                                              | 300048366 First<br>Opinion                             | TM Further<br>Application Opinion |                      |
|                                            | Maxim Remove Mapply Stored Filter                                                     | w All Modify Stored Filter                             |                                   |                      |

**Applying Filters** 

# 5.4. VIEWING RELATED DOCUMENTS

The **Related Documents** page lists down documents that are related to an application that has been sent by IPD and customers. This page can be accessed through links provided at the following pages: **Electronic Mailbox**, **Legal Limit**, **Related Matters**, **TM Details**, **Design Details** and **Patent Details**.

Instruction

1. Click on the Letter/Notice link corresponding to the document you wish to see.

**Note**: A related document may be in XML or PDF format. If your browser has a plug-in that supports the format of the selected document then the contents of the document will be displayed in a new window. Otherwise, you will be prompted to download the document.

**Note:** You can right click Letter/Notice and choose "Save Target As" to directly save the document without viewing it.

2. Click **Return To Previous Screen** at the bottom of the page or click on the navigational links above to go back to previous page.

|                        | Electronic    | Mail Box                | Electronic Mail Box | > Related Documents |          |                        |                      | E-FILING SYSTEM       |
|------------------------|---------------|-------------------------|---------------------|---------------------|----------|------------------------|----------------------|-----------------------|
|                        | Liectronic    | S Han Box y             |                     | Norace Documents    |          | Welc                   | ome, CALABA1!   繁體中交 | User Details   Logout |
| 1                      |               |                         | 2                   | Related Documents   |          |                        |                      |                       |
| Electronic             | Form S        | Serial No.              | 300048393           |                     |          |                        |                      |                       |
| Mail Box               | Form T        | ype                     | TM Application      |                     |          |                        |                      |                       |
| E-Submission           | Progre        | 55                      | Refuse Letter       |                     |          |                        |                      |                       |
| Transaction<br>Records | -             | 1 Record                |                     |                     |          |                        |                      |                       |
| Related                | IPD<br>Sent D | Received/<br>Date (D-M- | 0 1                 | Letter / Motice     | Sender   | Letter Date<br>(D-M-Y) |                      |                       |
| Links                  |               | -06-2008                |                     | TM Application      | Customer | 17-06-2008             |                      |                       |
| Help                   |               |                         |                     |                     |          |                        |                      |                       |
|                        |               |                         |                     | 1                   |          |                        |                      |                       |
| Admin User<br>Page     |               |                         |                     |                     |          |                        |                      |                       |
|                        |               |                         |                     |                     |          |                        |                      |                       |
|                        |               |                         |                     |                     |          |                        |                      |                       |
|                        |               |                         |                     |                     |          |                        |                      |                       |
|                        |               |                         |                     |                     |          |                        |                      |                       |
|                        |               |                         |                     |                     |          |                        |                      |                       |
|                        |               |                         |                     |                     |          |                        |                      |                       |
|                        |               |                         |                     |                     |          |                        |                      |                       |
|                        |               |                         |                     |                     |          |                        |                      |                       |
|                        |               |                         |                     |                     |          |                        |                      |                       |
|                        |               |                         |                     |                     |          |                        |                      |                       |
|                        |               |                         |                     |                     |          |                        |                      |                       |
|                        |               |                         | 2                   |                     |          |                        |                      |                       |
|                        |               |                         |                     |                     |          |                        |                      | ×                     |
|                        | SIRet         | turn to Previou         | is Screen           |                     |          |                        |                      |                       |
|                        |               |                         |                     |                     |          |                        |                      |                       |

**Related Documents Page** 

# 6. TRANSACTION RECORDS

The **Transaction Records** screen displays all the Deposit Account transactions made by a Customer within the E-Filing System. This screen also allows you to view records of transactions made from the last month up to a year ago. This is useful for keeping track of your deposit accounts and their remaining balance.

### 6.1 VIEWING TRANSACTION RECORDS

Instruction

- 1. Go to the E-Filing Home page and log in using your User Name and Password (see "Login" for details).
- 2. From E-Filing menu, click Transaction Records.

|       |                          |              |                   |                                                      |                 |                  |                  | E-FILING S                     |
|-------|--------------------------|--------------|-------------------|------------------------------------------------------|-----------------|------------------|------------------|--------------------------------|
| Trans | action Records           |              |                   |                                                      |                 |                  | Welcome,         | CALABA1!   繁體中交   User Details |
|       |                          |              |                   |                                                      | <b>8</b> (      | iew Printer Frie | endly Version    |                                |
|       |                          |              | Tı                | ransaction Records                                   |                 |                  |                  |                                |
| Sho   | w transaction            | record       | s from orevio     | us I month 3                                         |                 |                  |                  |                                |
| Dep   | osit Account             | No.          | 4                 | CNADD1 V Bala                                        | nce : HKS       | 538,019:00       |                  |                                |
| 1.1   | 20 of 98 Records         | 5            |                   | $\smile$                                             |                 |                  | [2] [4] [5] >    |                                |
|       |                          | $\wedge$     |                   |                                                      |                 |                  |                  |                                |
|       | Transaction<br>Date/Time | Form<br>Name | Your<br>Reference | Application /<br>Registration No. /<br>IPD Reference | Paid By         | Amount           | Submission<br>ID |                                |
| 25-   | 02-2009 18:59            | <u>P5</u>    | JAY_P5            | 09100038.5                                           | CALABA1         | HK\$ 2,670.00    | <u>S00017199</u> |                                |
|       |                          |              |                   |                                                      |                 |                  |                  |                                |
| 25-   | 02-2009 18:53            | <u>P19</u>   | JAY_P19           | 09100038                                             | CALABA1         | HK\$ 1,300.00    | <u>S00017198</u> |                                |
|       |                          |              |                   |                                                      |                 |                  |                  |                                |
| 23-   | 02-2009 18:41            | <u>P4</u>    | JAY_P4            | 09100038.5                                           | CALABA1         | HK\$ 2,500.00    | <u>S00017197</u> |                                |
| 00    |                          | Dr           | LAN DE            | 00100000 0                                           | 047 4043        | W/0 0 070 00     | 000010105        | 6                              |
| 23-   | 02-2009 18:40            | <u>P5</u>    | JAY_P5            | 09100037.6                                           | CALABAI         | HK\$ 2,670.00    | <u>S00017195</u> | Ĭ                              |
| 01    | 02-2009 18:29            | P4           | JAY P4            | 09100037.6                                           | CALADAL         | HK\$ 2,500.00    | S00017194        |                                |
| 21-   | 02-2009 16:29            | <u>r4</u>    | JA1_F4            | 09100037.8                                           | CALADAI         | пар 2,500.90     | 500017194        |                                |
| 10-   | 02-2009 18:22            | PS           | JAY P5            | 09100036.7                                           | COLODAL         | HK\$ 2,670.00    | S00017192        |                                |
| 19    | 02 2009 10.20            | 15           | 5M1_15            | 09100030.7                                           | CHERDAI         | IIX.0 2,070.00   | 00001/192        |                                |
| 17-   | 02-2009 18:12            | P4           | JAY P4            | 09100036.7                                           | CALABAL         | HK\$ 2,500.00    | S00017191        |                                |
|       | 00 0000 10010            |              | 0                 | 0010000011                                           | of list list 12 |                  | 0000011101       |                                |
| 17-   | 02-2009 14:10            | P4           | P4 Multiple       | 09100061.5                                           | CALABA1         | HK\$ 2,500.00    | S00017243        | 1                              |
|       |                          |              | Applicant         |                                                      |                 |                  |                  | /                              |
| 15-   | 02-2009 17.10            | Ps/          | TAY PS            | 09100035 8                                           | CALABAI         | HK\$ 2 670 00    | 500017189        |                                |
|       |                          | U            |                   |                                                      |                 |                  |                  |                                |
|       |                          |              |                   |                                                      |                 |                  |                  |                                |

Transaction Records

**Note:** Transaction records are sorted by *Transaction Date/Time* in descending order, and by *Form Name* and *Your Reference* in ascending order.

- 3. By default, the Transaction records for the last month are shown. Select a period in the *Show Transaction Records from previous* drop down list to display Transaction records for the following time period:
  - 1 month
  - 3 months
  - 6 months

- 9 months
- 12 months
- 4. The *Deposit Account No*. drop down list contains all the deposit account nos. of the Customer. By default, the Transaction records of the first deposit account in the list are shown. Select a deposit account no. in the *Deposit Account No*. drop down list to display Transaction records paid for that deposit account.
- 5. If you wish to review the application that you paid for together with its attached documents click the form name under the *Form Name* column.
- 6. To view the batch of applications submitted related to a transaction record, click the *Submission ID* reference link for that record.

**Note:** After clicking the *Submission ID* reference link, the **Submission Details** screen is displayed. (see "Previewing and Submitting Uploaded Applications" in chapter 3 for details)

# 7. ADMIN USER GUIDE

The Admin User in E-Filing System is a user who has authority to manage the user accounts under a Customer ID. Only the Admin User can apply for additional User Account(s), suspend / reactivate User Account(s) under the same Customer ID and enable User Account(s) to receive automatic e-mail notifications when a new letter/notice is added to the Electronic Mail Box.

# 7.1. APPLICATION FOR ADDITIONAL USER ACCOUNTS

The User Account Application page is used to apply for more User Accounts under a Customer ID.

- 1. Go to the E-Filing Home page and click **Downloads**.
- Under "Section A. Application Forms for e-Filing Services" in Downloads page, click Application for e-Filing Services - User Account. Accomplish the Application for Additional User Account Form and convert it to XML file(see "Application for Electronic Filing Services" for details).

|         | 21-03-2011 11:59                                                                                                    |
|---------|----------------------------------------------------------------------------------------------------|
|         | E-Filing Home > Downloads E-Filing System<br>繁健中文   Login                                                                                                    |
|         | Dogo Loads                                                                                                    |
| Related | A. Application Forms for e-Filing Services                                                                                                    |
| Links   | 1. <u>Application for e-Filing Services</u> (application as new e-filer) 2. <u>Application for additional User Account</u> 2                                                                                                    |
| Help    | B. 11 ods Marks Forms<br>(1) Interactive Forms                                                                                                    |
|         | <ol> <li><u>T5 - Request to Change Applicant's/Owner's Name, Address, Address for Service</u><br/>or Agent's Address</li> </ol>                                                                                                    |
| i l     | 2. <u>T8 - Request for Renewal of a Trade Mark Registration</u><br>3. <u>T10 - Application or Notice to Register an Assignment / a Transfer or an</u>                                                                                                    |
|         | Assent<br>4. T13 - Request for Extension of Time                                                                                                    |
|         | (II) Electronic Forms<br>1. <u>T1 - Request for Search of Records/Request for Preliminary Advice on</u><br>Periotechility                                                                                                    |
|         | Registrability<br>2. T2 - Application for Registration of a Trade Mark (Including Certification<br>Mark, Collective Mark and Defensive Mark)                                                                                                    |
|         | <ol> <li>T3 - Request to Divide Application for Registration</li> <li>T4 - Request to Merge Applications for Registration/Request to Merge Separate</li> </ol>                                                                                                    |
|         | Registrations<br>5. T5 - Request to Change Name, Address, Address for Service or Agent's Address                                                                                                    |
|         | <u>(for Licensee or Person having an Interest in the Mark)</u><br>6. <u>TSA - Request to Amend Application</u>                                                                                                    |
|         | 7. <u>TSB - Request to Amend Representation of Trade Mark/Request to Delete Trade</u><br><u>Mark in Series</u>                                                                                                    |
|         | <ol> <li><u>18 - Request for Restoration and Renewal of a Trade Mark Registration</u></li> <li><u>19 - Surrender of Registered Mark</u></li> <li><u>10.</u> T10 - Application or Notice to Register a Court Order or a Security</li> </ol>                                                                                                    |
|         | Interest<br>Interest<br>Interest                                                                                                    |
|         | <ol> <li><u>T11 - Application or Notice to Register a Licence/Request to Amend or Remove</u><br/>Registered Particulars of a Licence</li> </ol>                                                                                                    |
|         | 12. <u>TC - E-Filing for Trade Marks Correspondence</u>                                                                                                    |
|         | C. Registered Designs Forms<br>(1) Interactive Forms<br>(1) Dig Description of Application of Application of Applications (Description of Applications)                                                                                                    |
|         | <ol> <li>D12 - Request for Alteration of Applicant's/Registered Owner's Name, Address,<br/>Address for Service or Agent's Address<br/>(II) Electronic Forms</li> </ol>                                                                                                    |
|         | 1. <u>D1 - Application for Registration of Designs</u><br>2. <u>D2 - Request for Amendment of Application/Correction of Error in the Register</u>                                                                                                    |
|         | or in Filed Documents<br>3. D3 - Request for Reinstatement of Application                                                                                                    |
|         | <ol> <li><u>D4 - Application for Extension of Time</u></li> <li><u>D5 - Application to Register Particulars of Transactions Affecting Rights in</u></li> </ol>                                                                                                    |
|         | Registered Designs/ Notice of Transactions Affecting Rights in<br>Applications/Application to Cancel Claim to be Mortgagee or Licensee<br>C. D. Network Design of Design and Design and Design an |
|         | <ol> <li><u>D8</u> - Notice to Surrender Registration</li> <li><u>D11</u> - Application for Renewal of a Registered Design</li> <li><u>D12</u> - Request for Alteration of Name, Address, Address for Service or Agent's</li> </ol>                                                                                                    |
|         | Address (for Persons Other Than Applicant/Registered Owner)/Request for<br>Correction of Address, Address for Service or Agent's Address                                                                                                    |
|         | 9. <u>DC - E-Filing for Designs Correspondence</u>                                                                                                    |
|         | D. Patents Forms<br>(I) Interactive Forms                                                                                                    |
|         | <ol> <li><u>P9/P10 - Request for Renewal of a Patent/Maintaining Application for Standard</u><br/><u>Patent</u></li> </ol>                                                                                                    |
|         | <ol> <li>P18 - Request for Alteration of Applicant's/Proprietor's Name, Address,<br/>Address for Service or Agent's Address</li> <li>CLD Structure Service</li> </ol>                                                                                                    |
|         | <u>(II) Electronic Forms</u><br>1. <u>P4 - Request to Record a Designated Patent Application for a Standard Patent</u><br>2. <u>P5 - Request for Registration of a Designated Patent and Grant of a Standard</u>                                                                                                    |
|         | Patent<br>3. P6 - Request for Grant of a Short-term Patent                                                                                                    |
|         | <ol> <li>P7 - Request for Correction of Error/Request to Publish a Corrected<br/>Translation</li> </ol>                                                                                                    |
|         | 5. <u>P8 - Request to Make an Amendment</u><br>6. <u>P12 - Application to Restore a Withdrawn Standard Patent Application Due to</u>                                                                                                    |
|         | Non-Payment of Maintenance Fee/Application to Restore a Lapsed Standard<br>Patent/Application to Restore a Lapsed Short-term Patent<br>7. P13 - Notice Requesting Reinstatement of a Patent Application/Application for                                                                                                    |
|         | Restoration of Rights<br>8. P16 - Notice of Offer to Surrender a Patent                                                                                                    |
|         | <ol> <li>P18 - Request for Alteration of Name, Address, Address for Service or Agent's<br/>Address (for Persons Other Than Applicant/Proprietor)/Request for Correction</li> </ol>                                                                                                    |
|         | of Address, Address for Service or Agent's Address<br>10. <u>P19 - Application for Registration or Notice to the Registrar of Rights</u>                                                                                                    |
|         | Acquired in or Under a Patent or a Patent Application<br>11. PC - E-Filing for Patents Correspondence<br>12. CP3 - Request for Extension of Time/Paying Penalty Fee for Late Filing of                                                                                                    |
|         | 12. <u>SP3 - Request for Extension of Time/Paying Penalty Fee for Late Filing of Translation</u>                                                                                                    |
|         | E. XML Schemas<br>1. <u>Trade Marks Forms</u>                                                                                                    |
|         | 2. <u>Registered Designs Forms</u><br>3. <u>Patents Forms</u>                                                                                                    |
|         | F. Offline Signing<br>1. HTML Signing Application for Internet Explorer                                                                                                    |
|         |                                                                                                    |
|         |                                                                                                    |
| ē .     | 🔒 🤮 呼悔呼隔                                                                                                    |

Downloads

- 3. Sign the XML application form twice:
  - 3.1. First, sign the XML application form using the certificate of the Web User you want to add.
  - 3.2. Then, sign the XML file again using the Admin User certificate (the certificate used to sign the Application for e-Filing Services Form).

**Note:** You can use the offline signing component provided at the Downloads screen (see "Introduction to Electronic Submissions" for details). You can also sign the file online as discussed in instruction no. 8.

- 4. Log in to the E-Filing System as Admin User.
- 5. From the E-Filing menu, click Admin User Page.

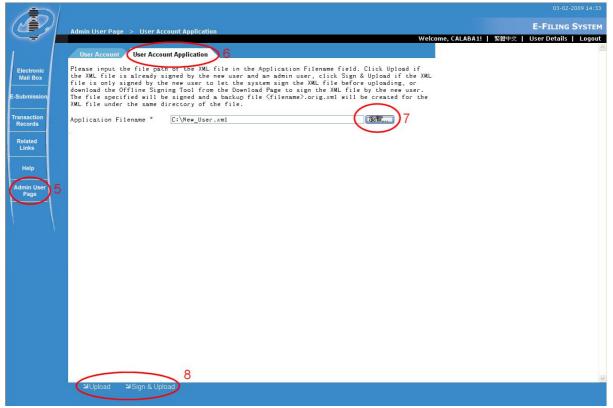

Admin User Page - User Account Application tab

- 6. Go to User Account Application tab.
- 7. In *Application Filename*, enter the location and file name of the XML file you prepared or, click **Browse**, then find and select the XML file from the dialogue box.
- 8. To upload the XML file, you can perform any of the following steps:
  - 8.1. If the XML file has already been signed with the Web User and Admin User's certificate, click **Upload**.
  - 8.2. If the XML file has been signed only with the Web User's certificate, click Sign &

**Upload** and sign the file using the Admin User's certificate.

8.3. If the XML file has not been signed by both Web User and Admin User's certificate, click **Sign & Upload**. Sign the file using the Web User certificate first; and then click **Sign & Upload** again to sign using the Admin User's certificate.

**Note:** An error will be displayed after signing an unsigned application for the first time in the User Account Application page, informing you that the application must contain two signatures.

**Note:** After uploading, the system will extract the application details from the XML file, and display the data extracted on the **Confirmation** page.

9. On the **Confirmation** page, check if data is correct.

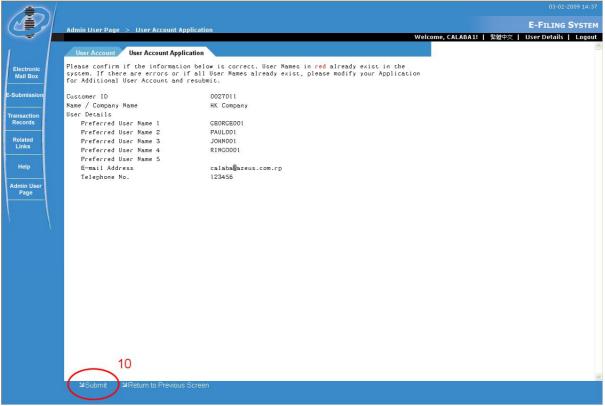

Web User Account Application Confirmation

**Note:** If you want to change the data as displayed in the **Confirmation** page, click **Return to Previous Screen** and either change the original (not signed) XML file or change the Web User Account Form and generate a new XML file. You can repeat the instructions starting from step 2 or 3 to step 9.

10. Click Submit.

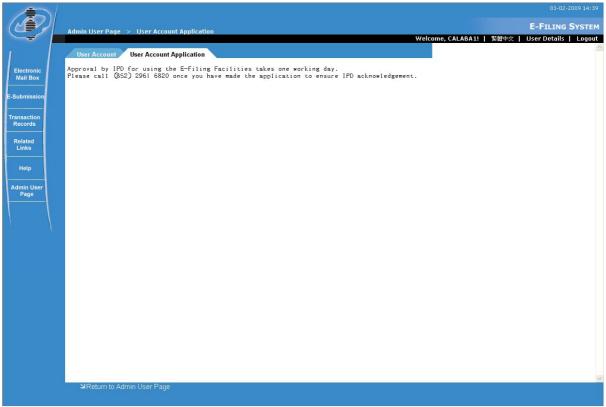

Web User Account Application Submission Message

**Note:** IPD will need time to process your application. Once the application is approved, you will receive an acknowledgment e-mail at the e-mail address you specified.

**Note:** Two acknowledgment e-mails will be sent: one for the web user with the username and password and another for the Admin User with the user name of the new web user. Use the User Name and Password to log into the system.

## 7.2. SUSPENDING / REACTIVATING USER ACCOUNTS

#### Instruction

- 1. Log in to the E-Filing System as Admin User.
- 2. From E-Filing System menu, click Admin User Page.

Note: User Account tab is displayed by default when Admin User Page is opened.

- 3. On User Account tab, suspend/reactivate a user account:
  - 3.1. Tick the check box under *Suspended*? to suspend a user account.
  - 3.2. Un-tick the check box under *Suspended*? to reactivate a previously suspended user account.

Note: Suspended User Accounts cannot login to the E-Filing System.

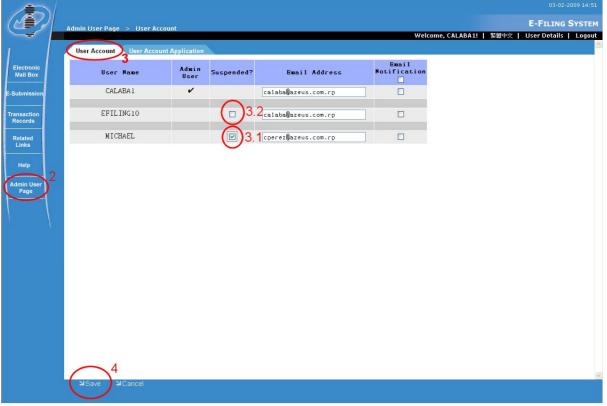

Admin User Page - User Account tab

4. Click Save.

## 7.3. E-MAIL NOTIFICATION

Instruction

- 1. Log in to the E-Filing System as Admin User.
- 2. From E-Filing System menu, click Admin User Page.

Note: User Account tab is displayed by default when Admin User Page is opened.

- 3. On User Account tab, activate e-mail notification:
  - 3.1. Specify the e-mail address of the user account to which the notification mail will be sent.
  - 3.2. Tick the check box under *Email Notification* to activate this feature. Un-tick to deactivate it.

Note: By default, the *Email Notification* check box is un-ticked.

4. Click Save.

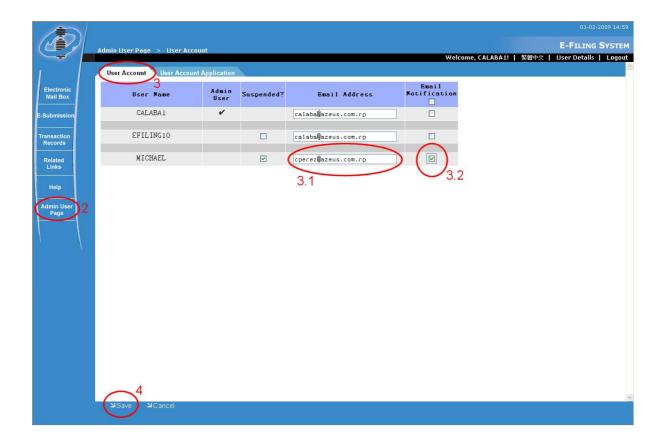

# 8. IE 8 AND IE 10 32-BIT ENVIRONMENT CONFIGURATION

The following steps are necessary for E-filing Users who are using Internet Explorer 8 and Internet Explorer 10. Note that only the 32-bit versions of the Internet Explorer will be supported. You can determine the version of the Internet Explorer used by checking the details in the "About Internet Explorer".

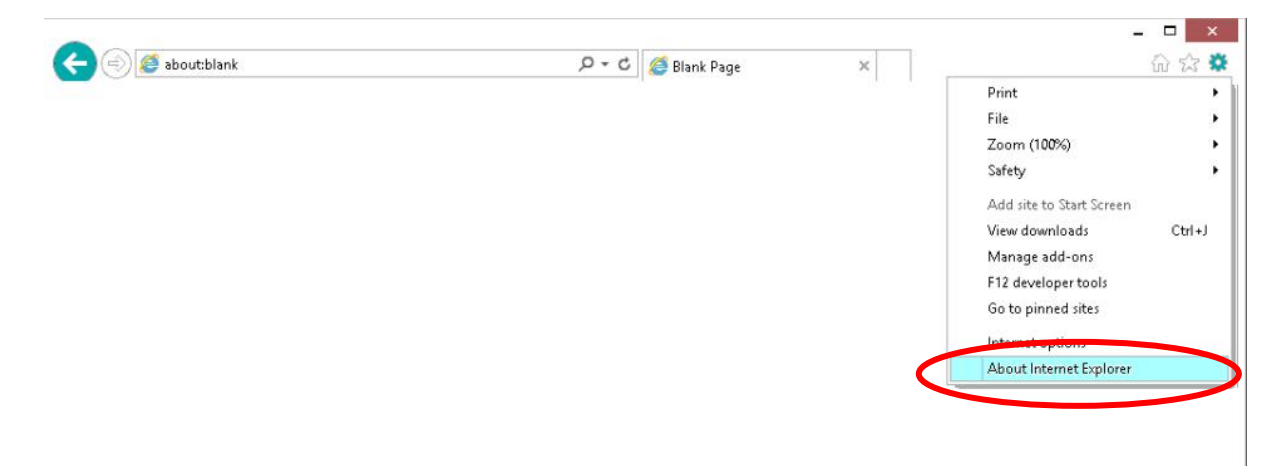

## 8.1. SETUP FOR INTERNET EXPLORER 8 (IE 8)

Note: Some workstations may have both 32-bit and 64-bit Internet Explorer 8 installed. The 32-bit version of the Internet Explorer can be found in **C:\Program Files(x86)\Internet Explorer**.

8.1.1 Adding E-filing as a Trusted Site

- 1. Open Internet Explorer 8.
- 2. Go to **Tools** menu and select **Internet Options**.
- 3. In the Internet Options window, go to Security tab.
- 4. In the "Select a zone to view or change security settings", click on Trusted Sites.
- 5. Click **Sites** to display the **Trusted Sites** window. Input "https://iponline.ipd.gov.hk" in **Add this website to the zone**.
- 6. Click Add The value must be inserted into the Websites list at the bottom.
- 7. Click Close to return to Internet Options window.

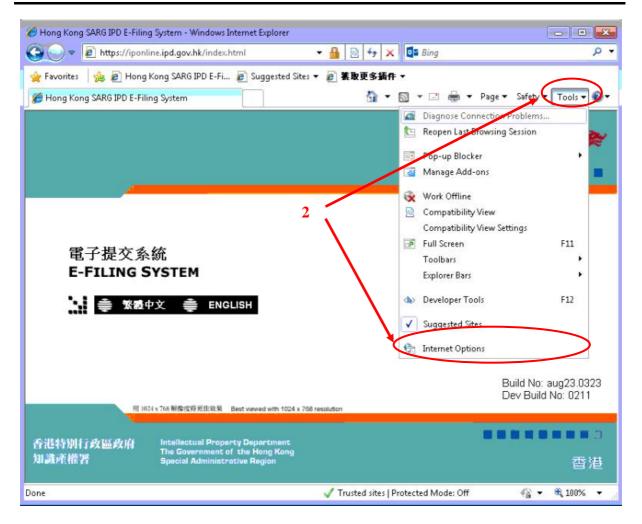

| Internet Options 3                                                                                                    |
|----------------------------------------------------------------------------------------------------|
| General Security Privacy Content Connections Programs Advanced                                                                                                    |
| 8 Your security settings put your computer at risk                                                                                                    |
| Select a zone to view or change security settings.                                                                                                    |
| Internet Local intranet Trusted sites Restricted sites                                                                                                    |
| Internet                                                                                                    |
| This zone is for Internet websites,<br>except those listed in trusted and<br>restricted zones.                                                                                                    |
| Security level for this zone                                                                                                    |
| <b>Custom</b> <ul> <li>Your security settings are below the recommended level, putting your computer at an increased risk of online attack.</li> <li>To change the settings, click Custom level.</li> <li>To use the recommended settings, click Default level.</li> </ul> |
| Custom level Default level                                                                                                    |
| <u>R</u> eset all zones to default level                                                                                                    |
| 確定 取消 套用(么)                                                                                                    |

| Internet Options                                                                                                    | Trasted sites                                                                                                    |
|----------------------------------------------------------------------------------------------------|----------------------------------------------------------------------------------------------------|
| General         Security         Privacy         Content         Connections         Programs         Advanced           Image: Security settings put your computer at risk         Select a zone to view or change security settings.         Settings         Settings | You can add and remove websites from this zone. All websites in this zone will use the zone's security settings.                                                                                                    |
| Internet Local intranet Trusted sites                                                                                                    | Add this website to the zone:                                                                                                    |
| Trusted sites<br>This zone contains websites that you<br>trust not to damage your computer or<br>your files.<br>You have websites in this zone.<br>Security level for this zone                                                                                          | Intra-midmaweb2-vm       Remove         Intra-midmaweb2-vm       Remove         Intra-midmaweb2-vm       Remove |
| Custom - Your security settings are below the recommended<br>level, putting your computer at an increased risk of<br>online attack To change the settings, click Custom level To use the recommended settings, click Default level.                                      | 7 Gose                                                                                                    |
| Qustom level     Default level       Reset all zones to default level                                                                                                    |                                                                                                    |
| 確定 取消 套用 么                                                                                                    |                                                                                                    |

### 8.1.2 Set Security Level

- 8. In **Internet Options** window, **Security** tab. Check that **Trusted Sites** is currently selected.
- 9. Check the current **Security Level** for this zone. If the current value is set to "Custom", then click **Default level** to display the security level options.
- 10. In the displayed security level control. Move the slider to the **Medium-low** setting.
- 11. Click Apply.

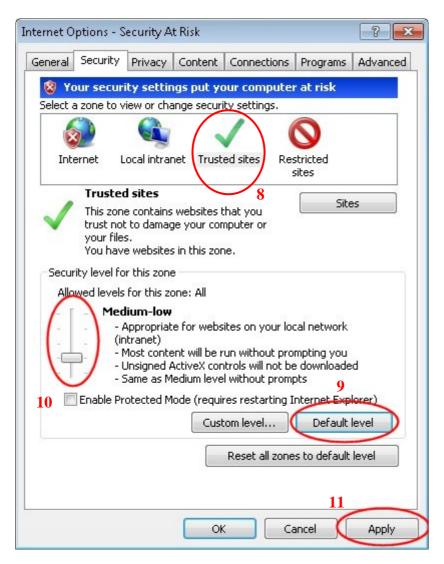

8.1.3 Disable Protected Mode

- 12. In **Internet Options** window, **Security** tab. Check that **Trusted Sites** is currently selected.
- 13. Check the status of the **Enable Protected Mode** checkbox. If the checkbox is currently "ticked" then un-tick the checkbox and click **Apply**.
- 14. Click **OK** then **restart the Internet Explorer to apply the changes**. Note when restarting that all currently open Internet Explorer windows must be closed.

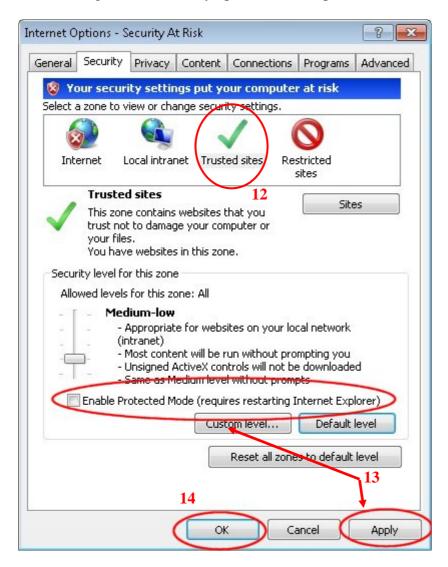

8.1.4 Additional steps for ActiveX and DLL files Installation

If the above steps have been completed successfully and the E-filing system still prompts an error message "ME10000 : The XML Signer Component is not installed properly, or your current security settings do not allow ActiveX controls to run", then please perform the following setting before accessing E-filing system to install the necessary ActiveX and DLL files.

- 1. From Windows Start Menu, access Control Panel.
- 2. Click User Account, options regarding the User Account Settings will be displayed.
- 3. Click **Change User Account Control settings**. **User Account Control Settings** window will be displayed.
- 4. Set the control to Never notify. Click OK.
- 5. Restart the computer to apply the changes.

| 😡 🖓 🕨 Control Panel 🕨 All Cont    | rol Panel Items 🔸          | ← 4 Search Control Panel          |
|-----------------------------------|----------------------------|-----------------------------------|
| djust your computer's settings    |                            | View by: Small icons 🔻            |
| Action Center                     | administrative Tools       | AutoPlay                          |
| Backup and Restore                | RitLocker Drive Encryption | 💶 Color Management                |
| Credential Manager                | 👚 Date and Time            | 🗑 Default Programs                |
| 🖥 Desktop Gadgets                 | 🚔 Device Manager           | B Devices and Printers            |
| Display                           | lease of Access Center     | Folder Options                    |
| A Fonts                           | 🔒 Getting Started          | 🔞 HomeGroup                       |
| Indexing Options                  | 🔁 Internet Options         | Expoard Expoard                   |
| Location and Other Sensors        | I Mouse                    | Network and Sharing Center        |
| Notification Area Icons           | 🐻 Parental Controls        | Performance Information and Tools |
| Personalization                   | 🧱 Phone and Modem          | Power Options                     |
| Programs and Features             | P Recovery                 | 🔗 Region and Language             |
| RemoteApp and Desktop Connections | K Sound                    | Speech Recognition                |
| Sync Center                       | 1 System                   | 🔔 Taskbar and Start Menu          |
| Troubleshooting                   | 🛞 User Accounts 2          | William Tools                     |
| Windows CardSpace                 | Windows Defender           | Windows Firewall                  |

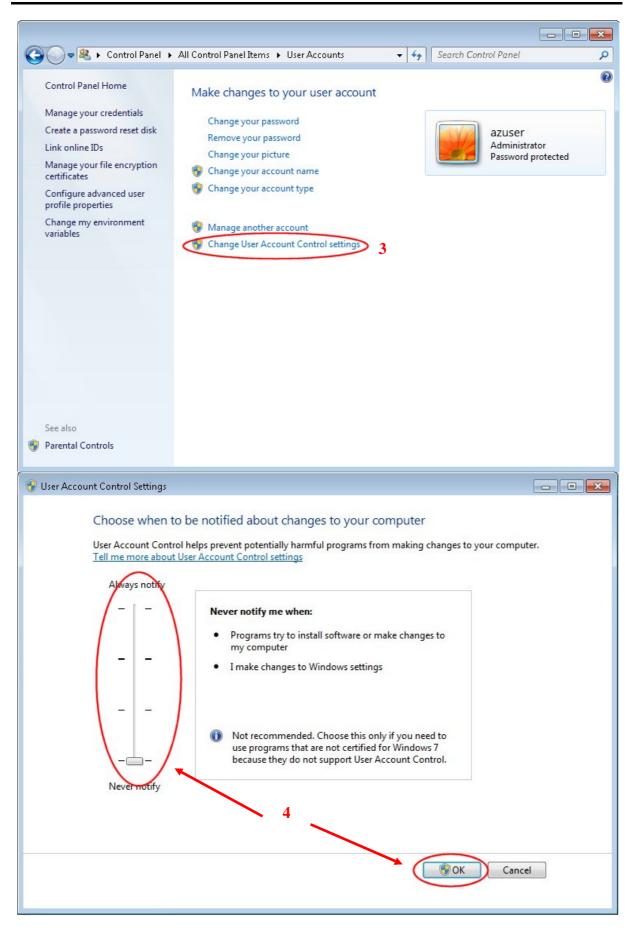

8.1.5 Additional steps for processing in Offline Signing Tool in IE8

- 1. Click on pop-up message "To help protect your security, Internet Explorer has restricted this webpage from running scripts or ActiveX controls that could access your computer. Click here for options..." once the Offline Signing Tool has been opened.
- 2. Click Allow Blocked Content... in the prompted options menu.
- 3. Click **Yes** in the prompted Security Warning message such that ActiveX can be processed in the Offline Signing Tool.

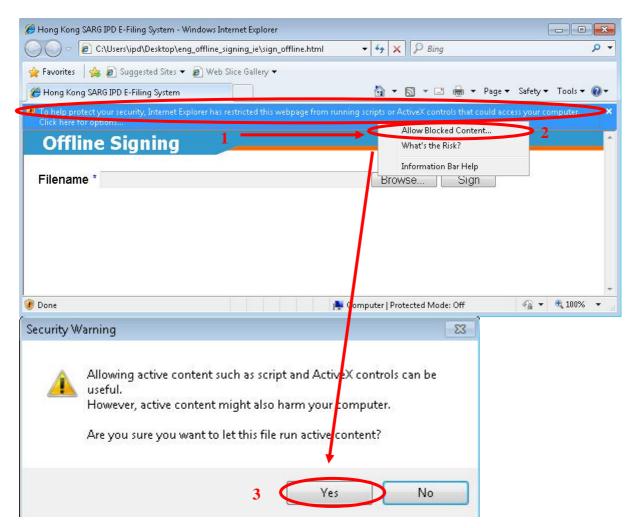

## 8.2. SETUP FOR INTERNET EXPLORER 10 (IE 10)

8.2.1. Adding E-filing as a Trusted Site

- 1. Open Internet Explorer 10.
- 2. Go to **Tools** menu and select **Internet Options**.
- 3. In the Internet Options window, go to Security tab.
- 4. In the "Select a zone to view or change security settings", click on Trusted Sites.
- 5. Click **Sites** to display the **Trusted Sites** window. Input "https://iponline.ipd.gov.hk" in **Add this website to the zone**.
- 6. Click Add. The value must be inserted into the Websites list at the bottom.
- 7. Click **Close** to return to **Internet Options** window.

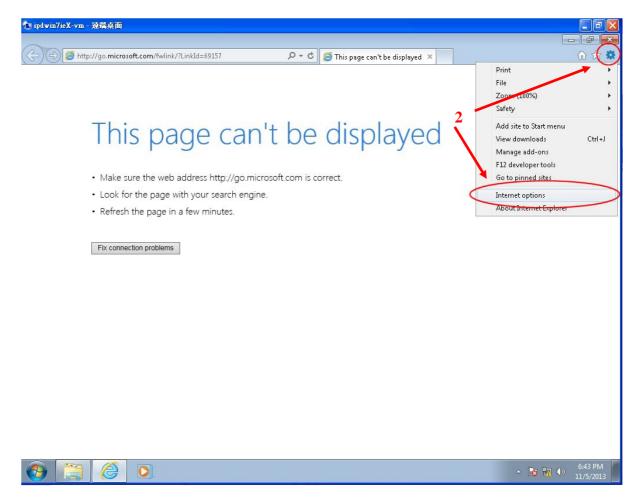

| Internet Options 3                                                                                                    |
|----------------------------------------------------------------------------------------------------|
| General Security Privacy Content Connections Programs Advanced                                                                 |
|                                                                                                    |
| Select a zone to view or change security settings.                                                                             |
|                                                                                                    |
| Internet Local intranet Trusted sites Restricted sites                                                                         |
| Trusted sites 4                                                                                                    |
| This zone contains websites that you<br>trust not to damage your computer or<br>your files.<br>You have websites in this zone. |
| Security level for this zone                                                                                                   |
| Custom                                                                                                    |
| Custom settings.<br>- To change the settings, click Custom level.<br>- To use the recommended settings, click Default level.   |
| Enable Protected Mode (requires restarting Internet Explorer)                                                                  |
| Custom level Default level                                                                                                    |
| Reset all zones to default level                                                                                               |
| OK Cancel Apply                                                                                                    |

| Internet Options                                                                                                    | Trusted sites                                                                                                    |
|----------------------------------------------------------------------------------------------------|----------------------------------------------------------------------------------------------------|
| General Security Privacy Content Connections Programs Advanced                                                                                                    | You can add and remove websites from this zone. All websites in this zone will use the zone's security settings.        |
| Select a zone to view or change security settings.                                                                                                    | 6<br>Add this website to the zener<br>https://iponline.ipd.gov.hk<br>Websites:<br>https://iponline.ipd.gov.hk<br>Remove |
| You have websites in this zone.<br>Security level for this zone<br><b>Custom</b><br>Custom settings.<br>- To change the settings, click Custom level.<br>- To use the recommended settings, click Default level. | Require server verification (https:) for all sites in this zone                                                         |
| Enable Protected Mode (requires restarting Internet Explorer)     Custom level     Default level     Reset all zones to default level                                                                            |                                                                                                    |
| OK Cancel Apply                                                                                                    |                                                                                                    |

### 8.2.2. Set Security Level

- 8. In **Internet Options** window, **Security** tab. Check that **Trusted Sites** is currently selected.
- 9. Check the current **Security Level** for this zone. If the current value is set to "Custom", then click **Default level** to display the security level options.
- 10. In the displayed security level control. Move the slider to the **Medium-low** setting.
- 11. Click Apply.

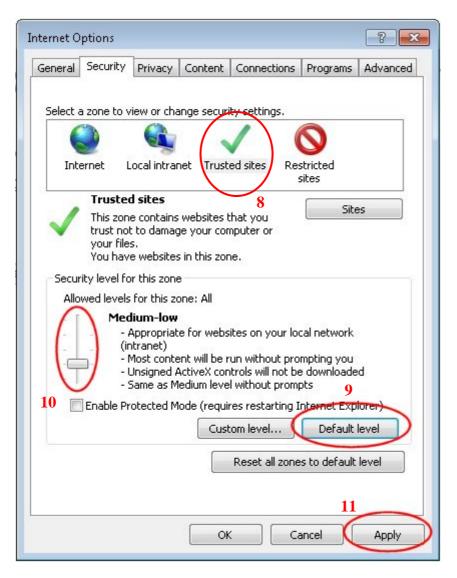

8.2.3. Disable Protected Mode

- 12. In **Internet Options** window, **Security** tab. Check that **Trusted Sites** is currently selected.
- 13. Check the status of the **Enable Protected Mode** checkbox. If the checkbox is currently "ticked" then un-tick the checkbox and click **Apply**.
- 14. Click **OK** then **restart the Internet Explorer to apply the changes**. Note when restarting that all currently open Internet Explorer windows must be closed.

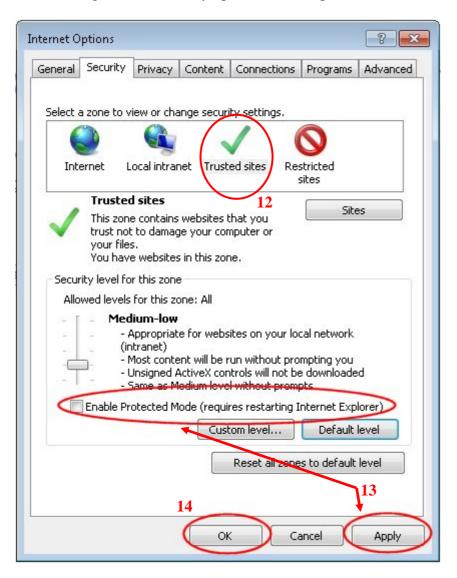

8.2.4. Disable Enhanced Protected Mode

- 15. In Internet Options window, go to Advanced tab.
- 16. Check the **Security** list under **Settings**.
- 17. Check the status of the **Enable Enhanced Protected Mode**\* checkbox. If the checkbox is currently "ticked" then un-tick the checkbox and click **Apply**.
- 18. Click **OK** then restart the computer to apply the changes.

| ieneral      | Security                                                                                      | Privacy                                                                                                   | Content                                                                                                    | Connections                                                          | Programs                                             | Advance |
|--------------|-----------------------------------------------------------------------------------------------|----------------------------------------------------------------------------------------------------|----------------------------------------------------------------------------------------------------|----------------------------------------------------------------------|------------------------------------------------------|---------|
| Setting      | s                                                                                             |                                                                                                    |                                                                                                    | 74                                                                   |                                                      | 15      |
|              | Security Allow Allow Allow Allow Allow Allow Allow Alway Block GCheck Check Check Do no Empty | active cor<br>software I<br>s send Do<br>unsecured<br>for publis<br>for serve<br>for signal<br>t save end | itent to run<br>to run or in<br>Not Track<br>d images wi<br>ther's certificati<br>crectificati<br>tures on do<br>crypted par<br>ry Internet | th other mixed<br>icate revocatio<br>e revocation*<br>wunloaded prog | Computer*<br>e signature is<br>content<br>n<br>grams | s inv.  |
| <            | Enable                                                                                        | e Enhance                                                                                                 | d Protecte                                                                                                    | d Mode*                                                              | )n*                                                  | -       |
| *Та          | (nternet Ex                                                                                   | plorer set                                                                                                | tings                                                                                                    | r computer<br>Restore                                                | -                                                    | 7       |
| Rese<br>conc | lition.                                                                                       | ' use this i                                                                                              | f your brov                                                                                                    | vser is in an un                                                     | usable state                                         |         |

8.2.5. Additional steps for ActiveX and DLL files Installation

If the above steps have been completed successfully and the E-filing system still prompts an error message "ME10000 : The XML Signer Component is not installed properly, or your current security settings do not allow ActiveX controls to run", then please perform the following setting when accessing E-filing system to install the necessary ActiveX and DLL files.

- 1. From Windows Start Menu, access Control Panel.
- 2. Click User Account, options regarding the User Account Settings will be displayed.
- 3. Click **Change User Account Control settings**. **User Account Control Settings** window will be displayed.
- 4. Set the control to Never notify. Click OK.
- 5. Restart the computer to apply the changes.

| 🔾 🗢 💷 🕨 Control Panel 🕨 All Con     | rol Panel Items 🕨     | ← 🍕 Search Control Panel          |  |  |  |
|-------------------------------------|-----------------------|-----------------------------------|--|--|--|
| Adjust your computer's settings     |                       | View by: Small icons 🔻            |  |  |  |
| Action Center                       | administrative Tools  | AutoPlay                          |  |  |  |
| 🚯 Backup and Restore                | Reference Encryption  | 📮 Color Management                |  |  |  |
| Credential Manager                  | Pate and Time         | 🗑 Default Programs                |  |  |  |
| 🔋 Desktop Gadgets                   | 🚔 Device Manager      | 😡 Devices and Printers            |  |  |  |
| 📮 Display                           | lase of Access Center | Folder Options                    |  |  |  |
| Fonts                               | 📇 Getting Started     | 🜏 HomeGroup                       |  |  |  |
| 🔒 Indexing Options                  | 🔁 Internet Options    | i Keyboard                        |  |  |  |
| 2 Location and Other Sensors        | I Mouse               | Network and Sharing Center        |  |  |  |
| Rotification Area Icons             | 🐻 Parental Controls   | Performance Information and Tools |  |  |  |
| Personalization                     | 🛄 Phone and Modem     | Power Options                     |  |  |  |
| Programs and Features               | P Recovery            | 🔗 Region and Language             |  |  |  |
| 🐻 RemoteApp and Desktop Connections | Nound Sound           | Speech Recognition                |  |  |  |
| 😮 Sync Center                       | 1 System              | 🔔 Taskbar and Start Menu          |  |  |  |
| Troubleshooting                     | 😹 User Accounts 2     | Di VMware Tools                   |  |  |  |
| 🛐 Windows CardSpace                 | Windows Defender      | P Windows Firewall                |  |  |  |
| 🚰 Windows Update                    |                       |                                   |  |  |  |

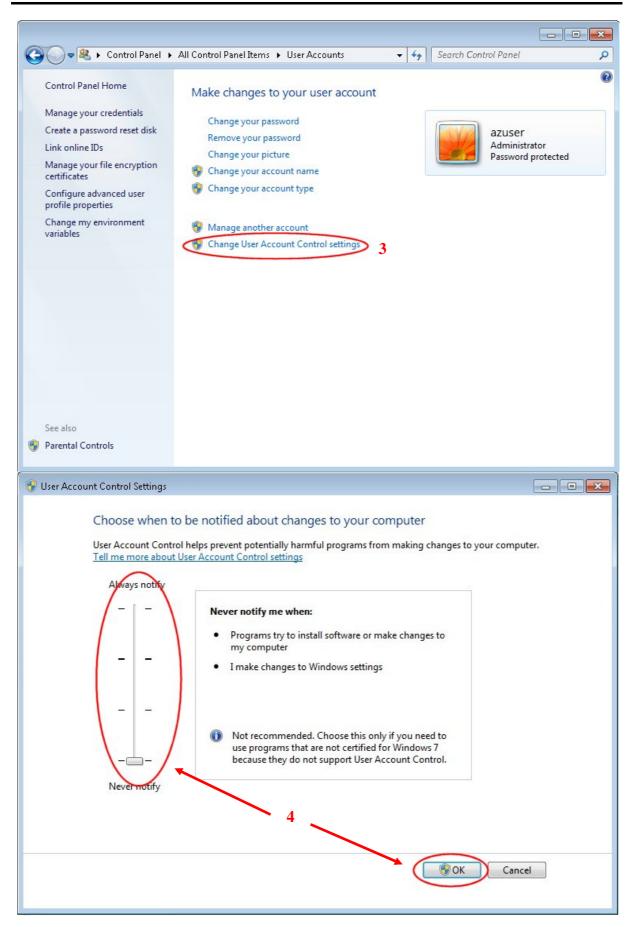

- 6. On "Internet Explorer", right click and choose "Run as administrator".
- 7. Accessing E-filing system to install the necessary ActiveX and DLL files.

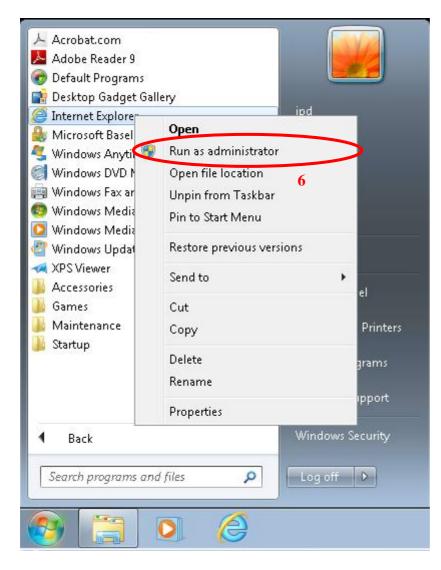

8.2.6 Additional step for processing in Offline Signing Tool in IE10

Instruction

1. Click **Allow blocked content** in the pop-up message "**Internet Explorer restricted this webpage from running scripts or ActiveX controls.**" once the Offline Signing Tool has been opened.

|            | \Users\ipd\Desktop\Efiling\eng_offline_sig ♀ ▾ ♂ 🧔 Hong I<br>e Signing                | Kong SARG IPD E-Fili | . ×         | - • × |
|------------|---------------------------------------------------------------------------------------|----------------------|-------------|-------|
| Filename * |                                                                                       | Browse               | Sign        |       |
| 1          | Internet Explorer restricted this webpage from running scripts o<br>ActiveX controls. | Allow bloc           | ked content |       |